### WEBSIT MANUAL IMPACT-TRANSFER.ORG (CC BY-SA) 1

### CONTENT

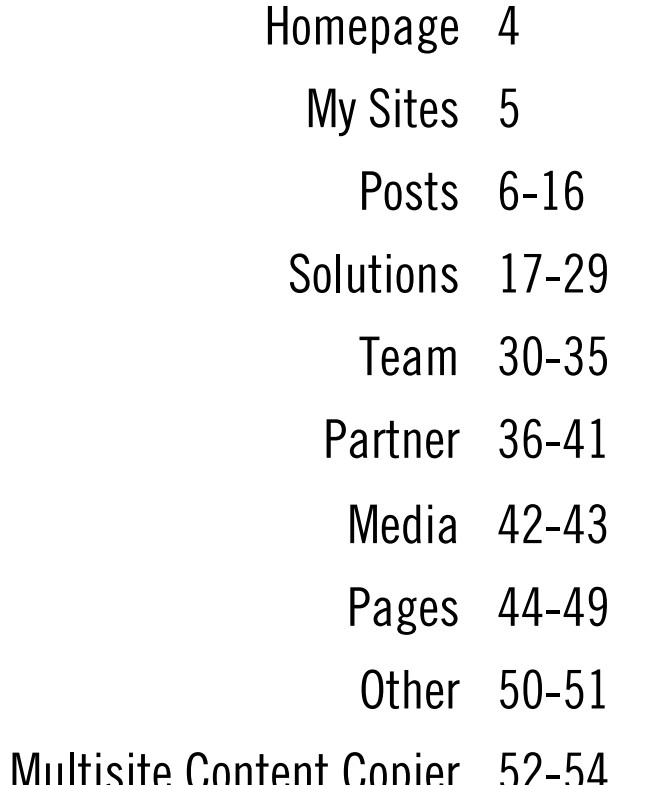

Digression: Multisite Content Copier 52-54

#### HOMEPAGE – DASHBOARD

This is the entry page to the website editing system. It gives you an overview over recent activities and all pages you can access.

The pages in the red box are the ones that we edit.

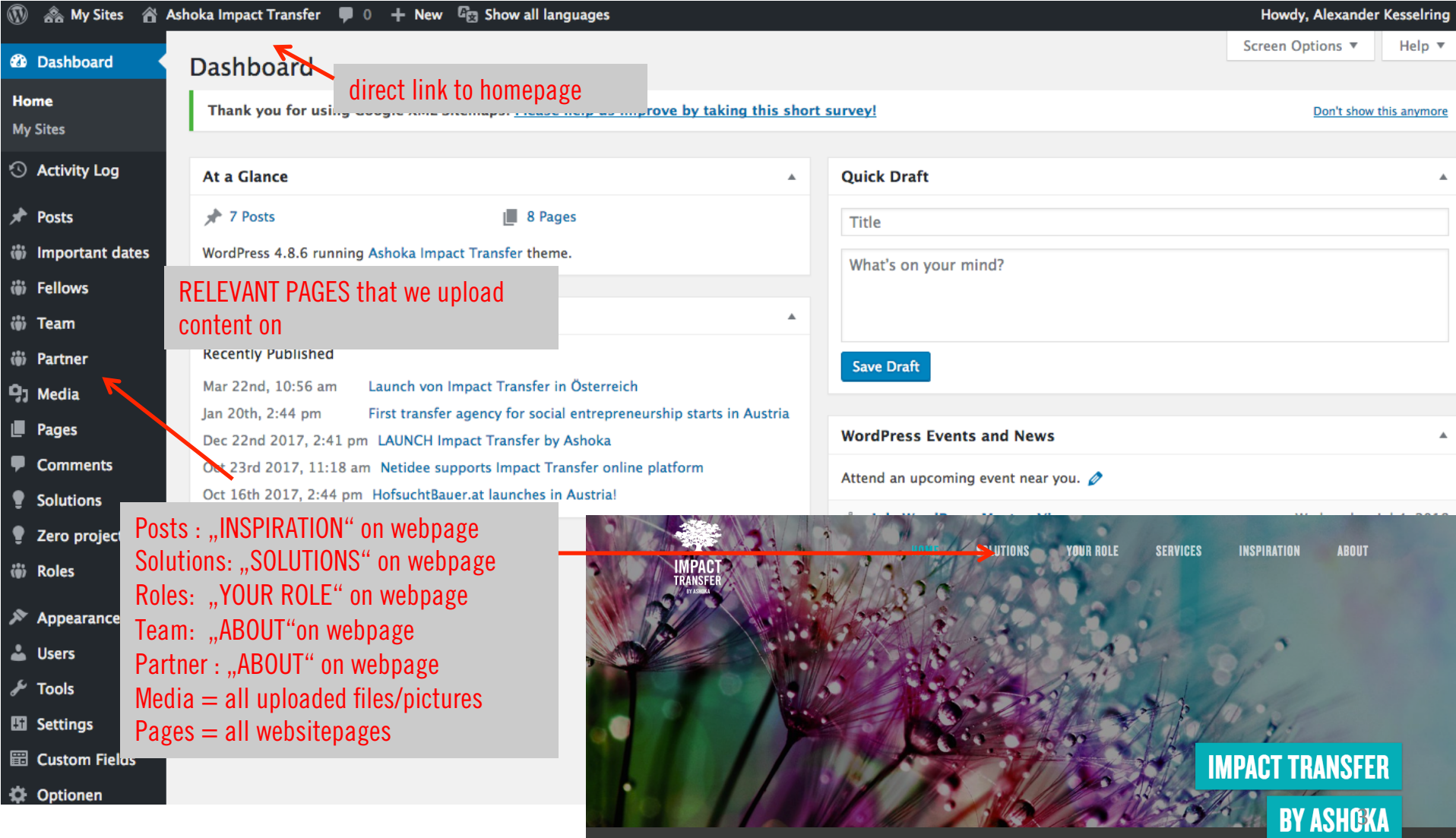

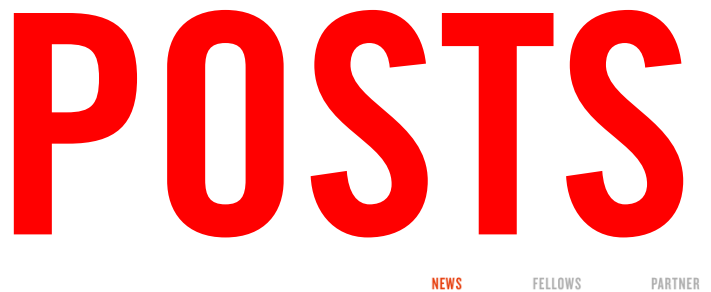

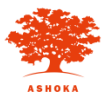

**ÜBER UNS** 

#### **NEUES AUS DER WELT VON ASHOKA**

Alle Fellows Presse Events Kooperationen Team Leadership Programm

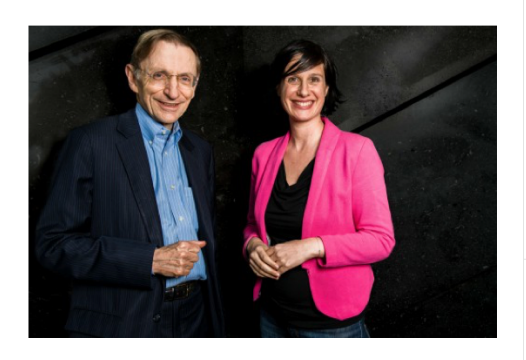

#### Marie Ringler: "Wir haben einen gemeinsamen harten Job: die Welt retten"

Seit Februar 2011 baut Marie Ringler Ashoka in Österreich auf und ist zudem für Zentral- und Osteuropa zuständig. Wo steht Ashoka Österreich und CEE heute?

> 24.2.2015 Featured Team

#### Saskia Wallner: "Wir schreien hinaus, was Ashoka kann"

Saskia Wallner, Geschäftsführerin von Ketchum Publico und Senior Consultant Pepita Adelmann, die Ashoka maßgeblich betreut, über das  $\label{prop:span:main} Span numbers field \,\ddot{O} \,ffentlichkeitsarbeit$ und Social Entrepreneurship. 23.2.2015 Kooperationen

#### Gregor Demblin zum Ashoka Fellow ernannt

Ashoka Österreich hat einen neuen Fellow: Gregor Demblin, Co-Gründer

#### Klaus Malle: "Wir brauchen Unternehmen, die soziale Probleme nachhaltig lösen"

Accenture, eine der weltweit größten Beratungsunternehmen, verlängert seinen Kooperationsvertrag mit Ashoka für ein weiteres Jahr. Klaus Malle hierzu im Gespräch mit Ashoka. 23.2.2015 Kooperationen

#### Martin Hollinetz wird Ashoka Fellow

Martin Hollinetz wird mit der Hilfe von Ashoka seine Initiative OTELO

#### Discovering Hands: Ein Social Start-up wird international

Frank Hoffmann, Gynäkologe und Ashoka Fellow, bildet mit Discovering Hands® blinde Frauen zu medizinischen Tastuntersucherinnen (MTUs) ausnun auch in Österreich. 24.2.2015 Featured Fellows

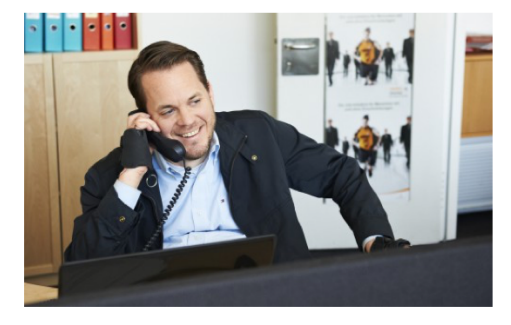

#### Gregor Demblin bewegt die Arbeitswelt

Gregor Demblin verändert mit seiner Job-Initiative Career Moves das Bewusstsein der Öffentlichkeit und der Wirtschaft gegenüber Menschen mit Behinderung.

> 23.2.2015 Featured Fellows

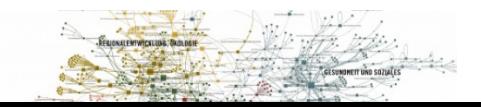

#### POSTS - Dashboard

Here you can upload articles and news which will later be on the site "NEWS" on the website. Click "ADD NEW" to add a new one. Never forget to select the right language and check which categories your article will be featured in. To make changes of existing articles, click their titles.

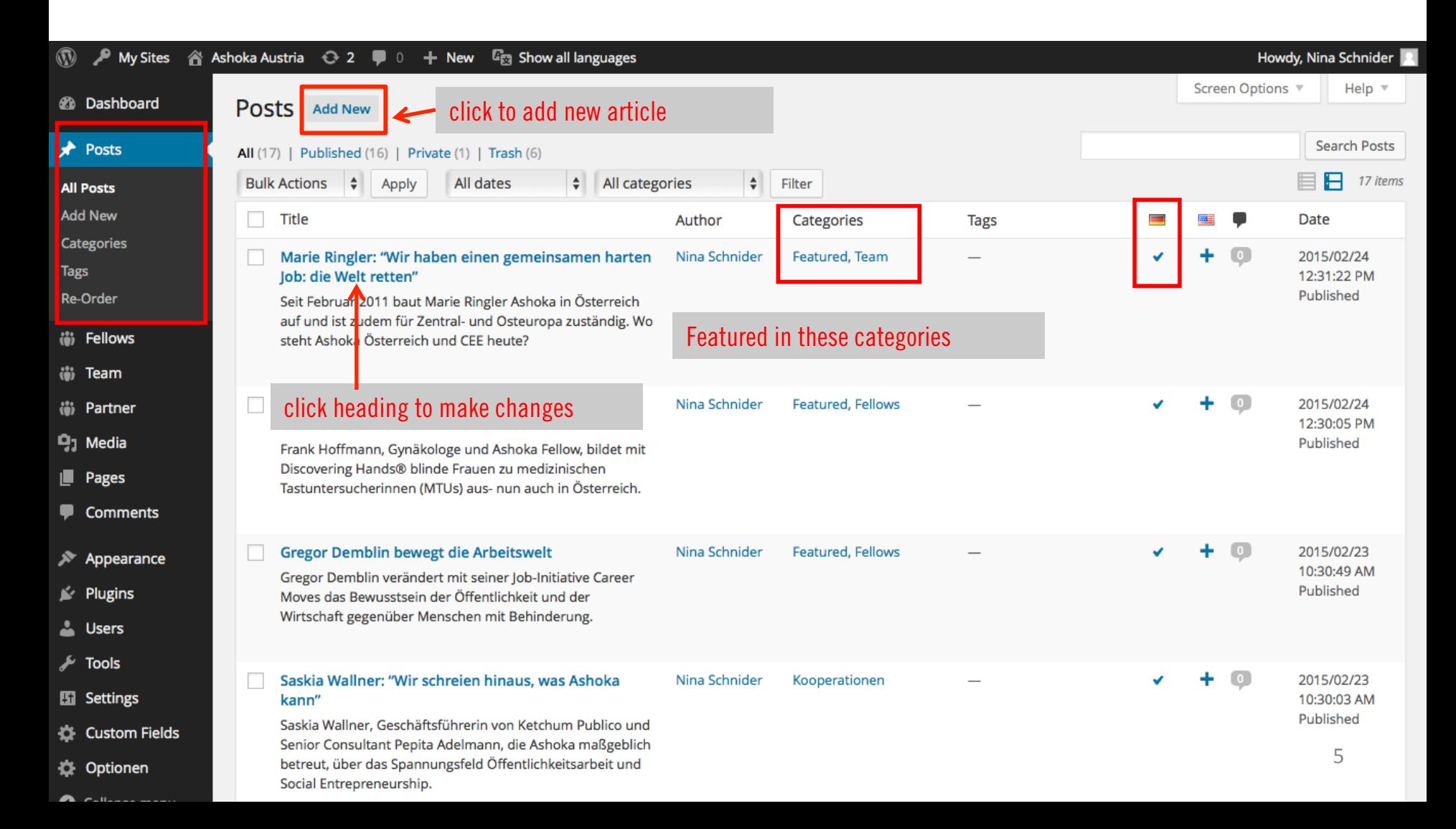

#### POSTS - Reorder

If you want to rearrange the order in which the articles are featured on the website, click Re-Order and give them a new order by dragging them up and down.

Don't forget to click UPDATE on the bottom of the page!

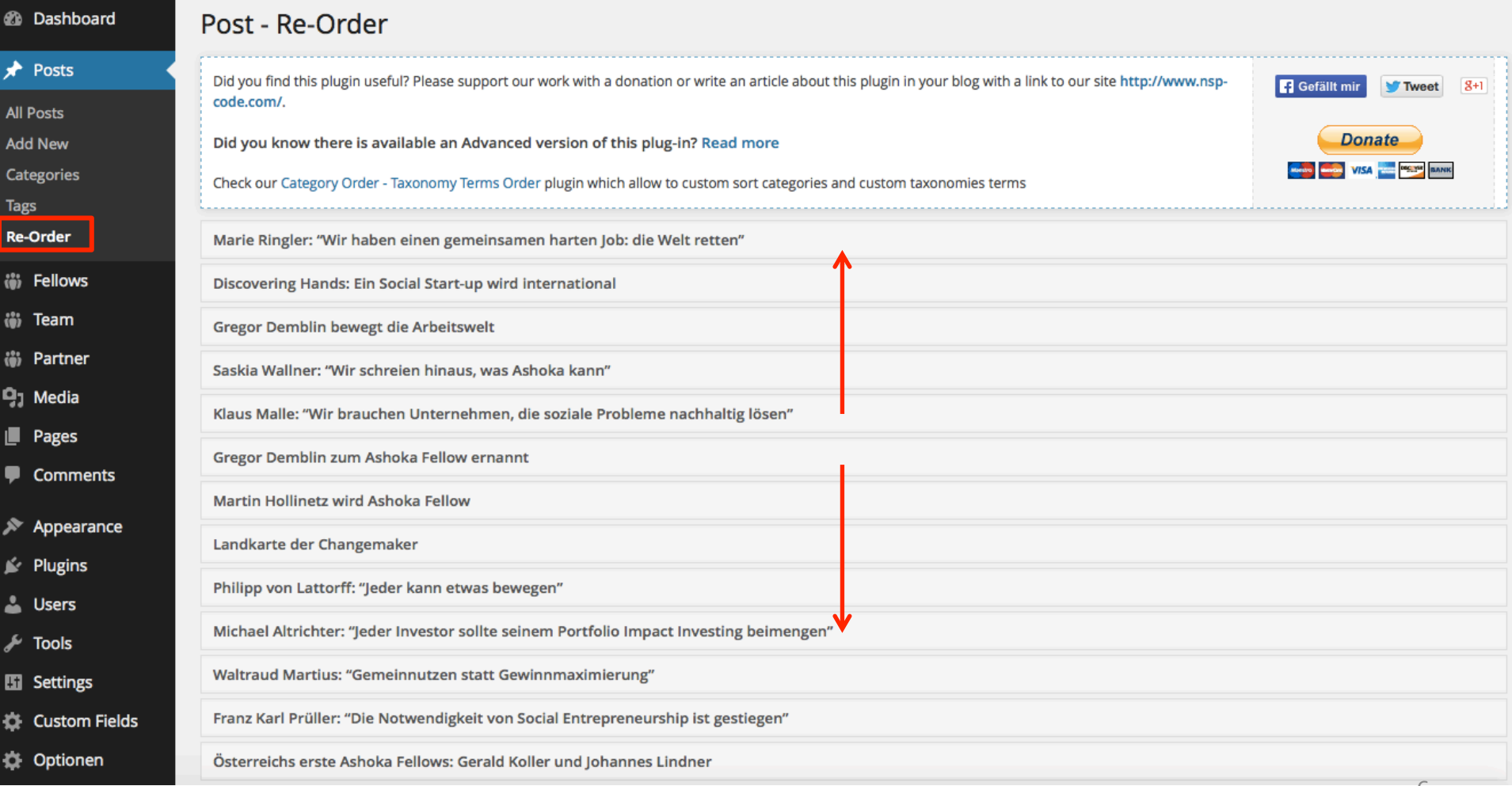

#### POSTS – Editing/ Writing a Post

Put the header in the small box as in the example. Put the main text into the big textbox.

A link will be suggested, click edit if you'd like to change it.

Select the language your article is written in. To add this article in another language, click the cross beneath "TRANSLATIONS".

Don't click "UPDATE" to save your changes or publish your post!

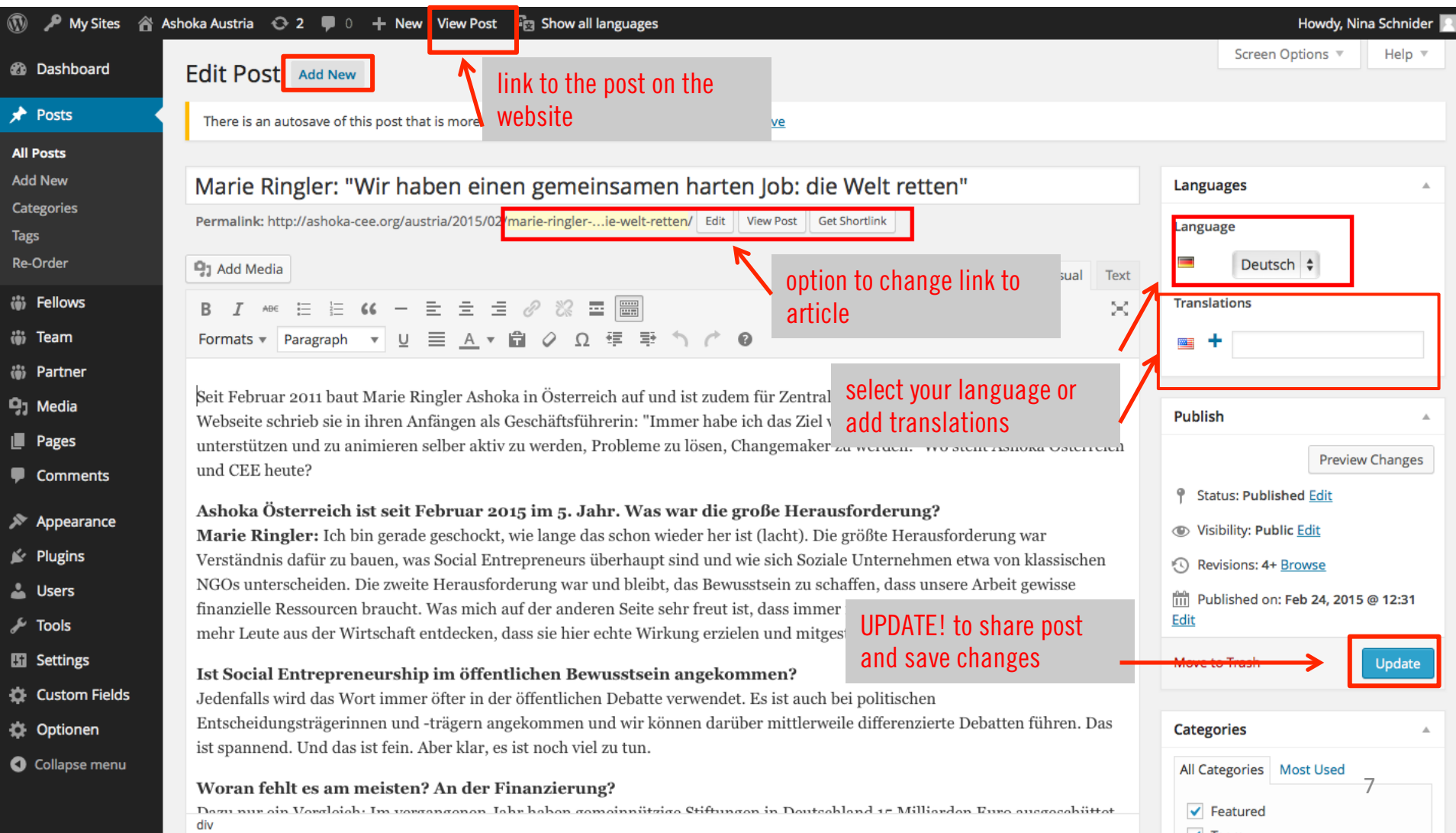

#### POSTS – Formats and Fonts

#### Formats and Fonts are very important for the Cooperate Identity of our homepage.

#### Editing framework **Edition** Website

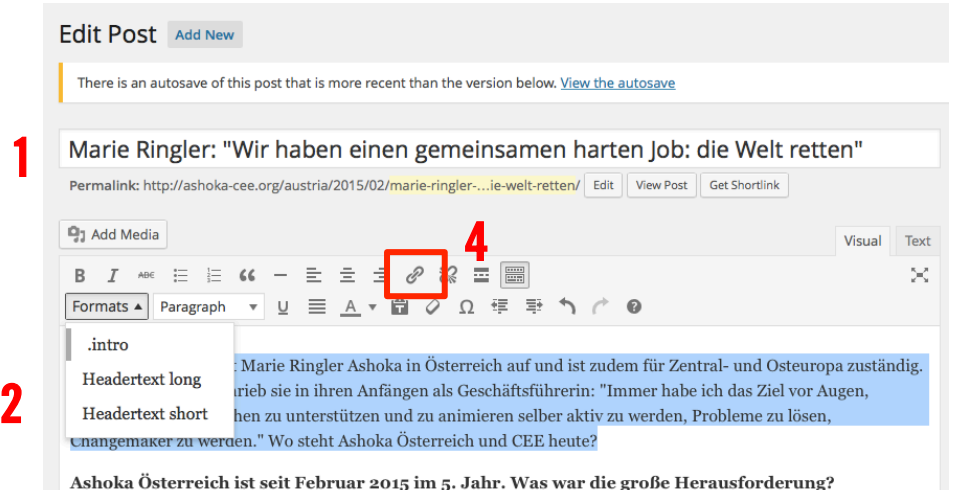

Marie Ringler: Ich bin gerade geschockt, wie lange das schon wieder her ist (lacht). Die größte Herausforderung war Verständnis dafür zu bauen, was Social Entrepreneurs überhaupt sind und wie sich Soziale Unternehmen etwa

von klassischen NGOs unterscheiden. Die zweite Herausforderung war und bleibt, das Bewusstsein zu schaffen, dass unsere Arbeit gewisse finanzielle Ressourcen braucht. Was mich auf der anderen Seite sehr freut ist, dass immer mehr Offenheit besteht und immer mehr Leute aus der Wirtschaft entdecken, dass sie hier echte Wirkung erzielen und mitgestalten können.

Ist Social Entrepreneurship im öffentlichen Bewusstsein angekommen?

3

#### **MARIE RINGLER: "WIR HABEN EINEN GEMEINSAMEN HARTEN JOB: DIE WELT RETTEN"**

24.2.2015 Kategorien: • Featured • Team von Nina Schnider

Seit Februar 2011 baut Marie Ringler Ashoka in Österreich auf und ist zudem für Zentral- und Osteuropa zuständig. Auf ihrer Webseite schrieb sie in ihren Anfängen als Geschäftsführerin: "Immer habe ich das Ziel vor Augen, möglichst viele Menschen zu unterstützen und zu animieren selber aktiv zu werden, Probleme zu lösen, Changemaker zu werden." Wo steht Ashoka Österreich und CEE heute?

Ashoka Österreich ist seit Februar 2015 im 5. Jahr. Was war die große Herausforderung? Marie Ringler: Ich bin gerade geschockt, wie lange das schon wieder her ist (lacht). Die größte Herausforderung war Verständnis dafür zu bauen, was Social Entrepreneurs überhaupt sind und wie sich Soziale Unternehmen etwa von klassischen NGOs unterscheiden. Die zweite Herausforderung war und bleibt, das Bewusstsein zu schaffen, dass unsere Arbeit gewisse finanzielle Ressourcen braucht Was mich auf der anderen Seite sehr freut ist, dass immer mehr Offenheit besteht und immer mehr Leute aus der Wirtschaft entdecken, dass sie hier echte Wirkung erzielen und mitgestalten können.

#### Ist Social Entrepreneurship im öffentlichen Bewusstsein angekommen?

Jedenfalls wird das Wort immer öfter in der öffentlichen Debatte verwendet. Es ist auch bei politischen Entscheidungsträgerinnen und -trägern angekommen und wir können darüber mittlerweile differenzierte Debatten führen. Das ist spannend. Und das ist fein. Aber klar, es ist noch viel zu tun.

1 You do not have to worry about the heading, the format is fixed.

2. The introductional paragraph is red and italic. Select the paragraph as you would do normally and choose ".intro" for "FORMATS" and "paragraph" for "PARAGRAPH".

3. Select the rest of the text and untick "intro" for "FORMATS" so that none of the three styles shows a lightgrey mark. Leave the setting "paragraph" for "PARAGRAPH". Write headings in the text or interview questions BOLD "B".

4. To insert a link into a text phrase, mark the phrase and click the button in the red box.

1

2

3

#### POSTS – Options Sidebar

The following are the most important features and options you can you use on the right sidebar.

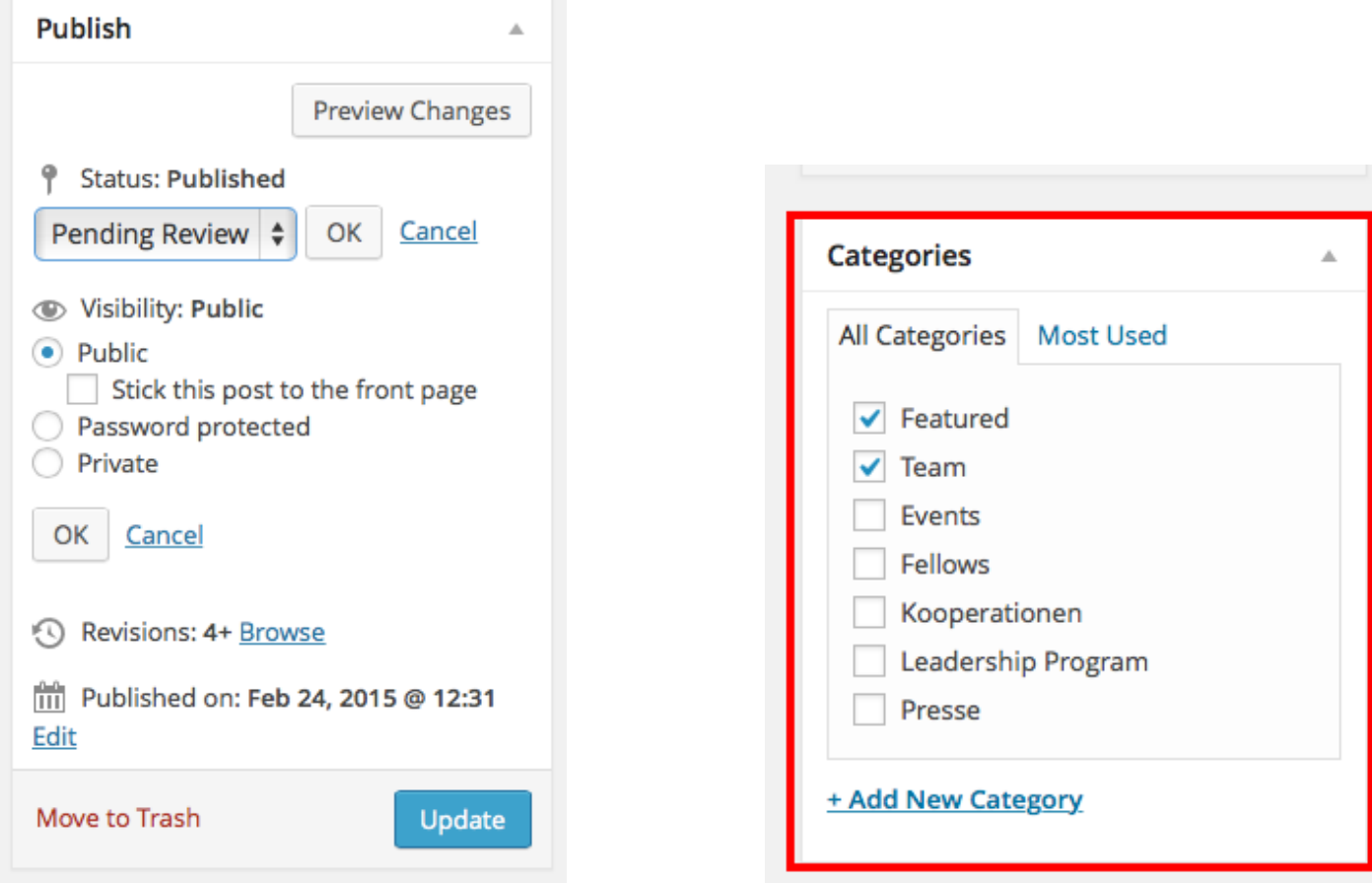

You have options regarding the status of your post (published, pending review, draft) and you can also make visibility settings.

Tick every category that your article fits into. See next page.

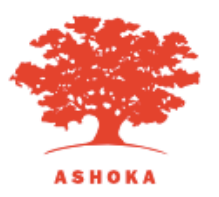

POSTS – Categories

This serves as example for the role of categories.

#### **MARIE RINGLER: "WIR HABEN EINEN GEMEINSAMEN HARTEN JOB: DIE WELT RETTEN"**

 $01000$ Kategorien: • Featured • Team von Nina Schnider

Seit Februar 2011 baut Marie Ringler Ashoka in Österreich auf und ist zudem für Zentral- und Osteuropa zuständig. Auf ihrer Webseite schrieb sie in ihren Anfängen als Geschäftsführerin: "Immer habe ich das Ziel vor Augen, möglichst viele Menschen zu unterstützen und zu animieren selber aktiv zu werden, Probleme zu lösen, Changemaker zu werden." Wo steht Ashoka Österreich und CEE heute?

Ashoka Österreich ist seit Februar 2015 im 5. Jahr. Was war die große Herausforderung? Marie Ringler: Joh bin gerade geschockt, wie lange das schon wieder her ist (lacht). Die größte

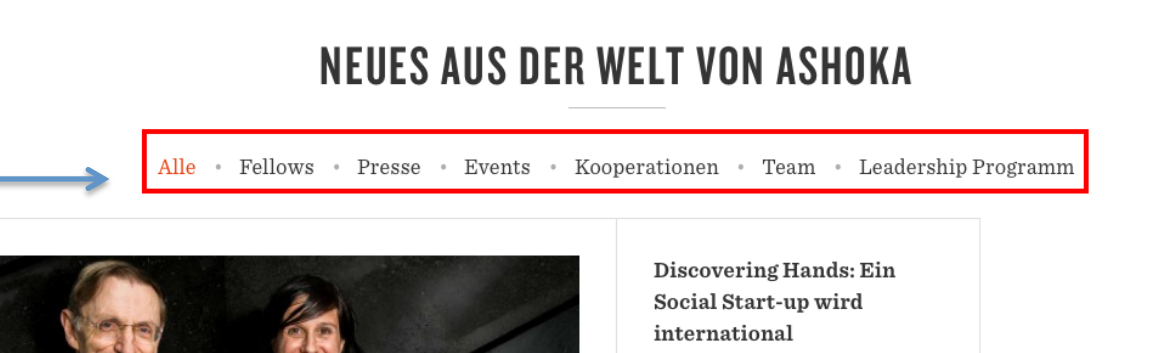

Frank Hoffmann, Gynäkologe und

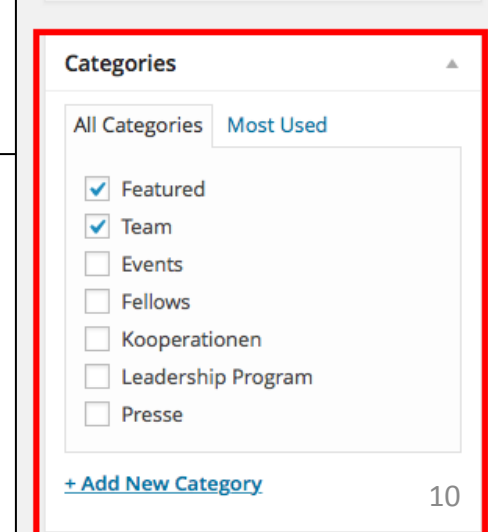

FEL

**NEWS** 

#### POSTS – Options on bottom toolbar

The EXERPT and the FEATURED IMAGE make up the teaser for the article on the NEWS site.

The MULTISITE CONTENT COPIER is for sharing the article on the different country websites. Usually articles will only be for your own country (language, relevance etc.).

If you want to share the article, choose a specific country or click "All sites". You can choose more options for the sharing of pictures, comments etc. on all sites.

SEE PAGE 52 for more information on the Multisite Content Copier.

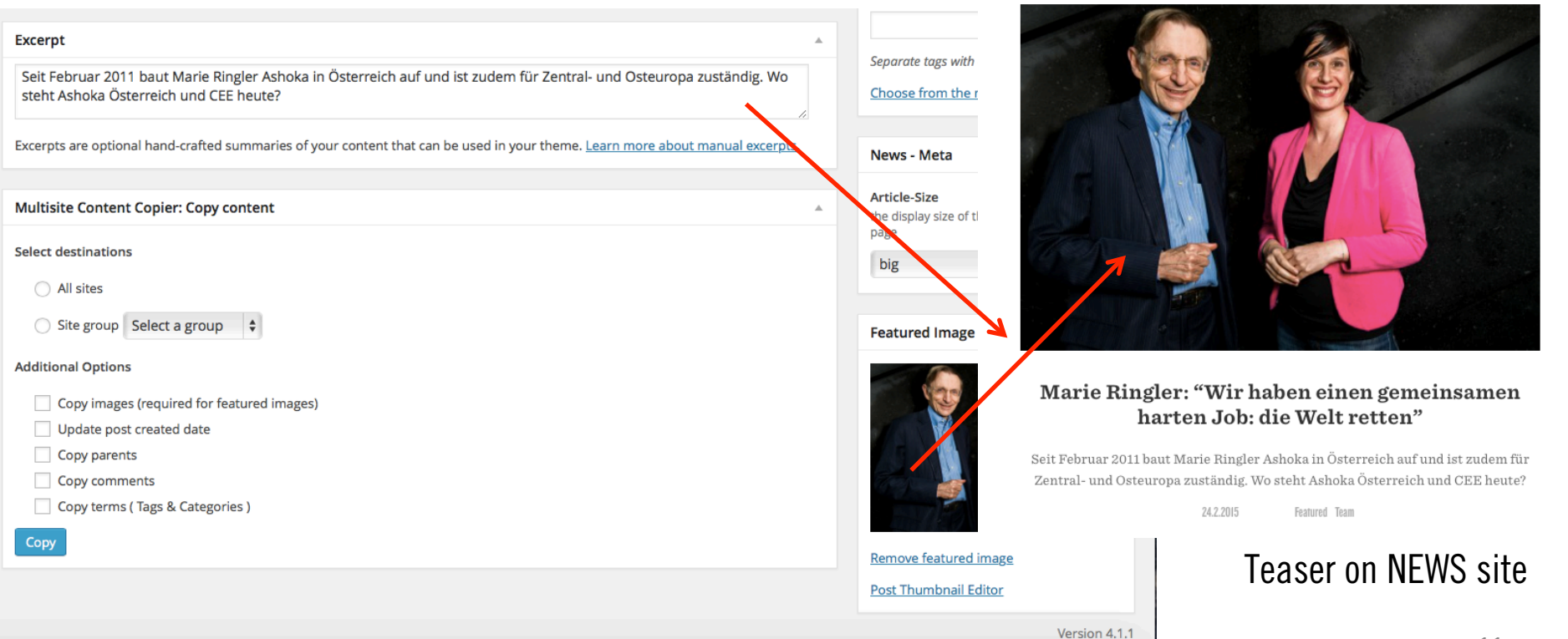

#### POSTS – Pictures

#### To add pictures to your article, click ADD MEDIA on the tool bar. Upload or select a picture.

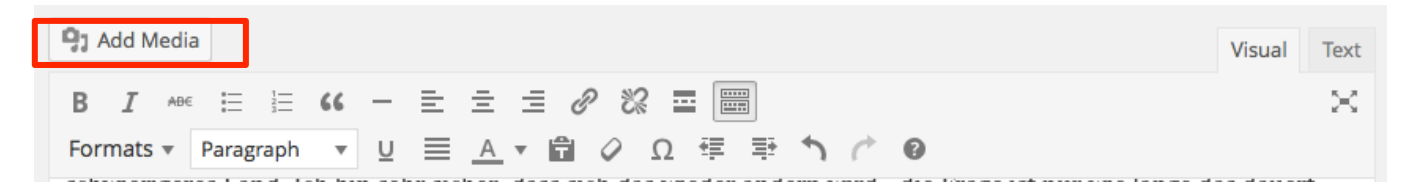

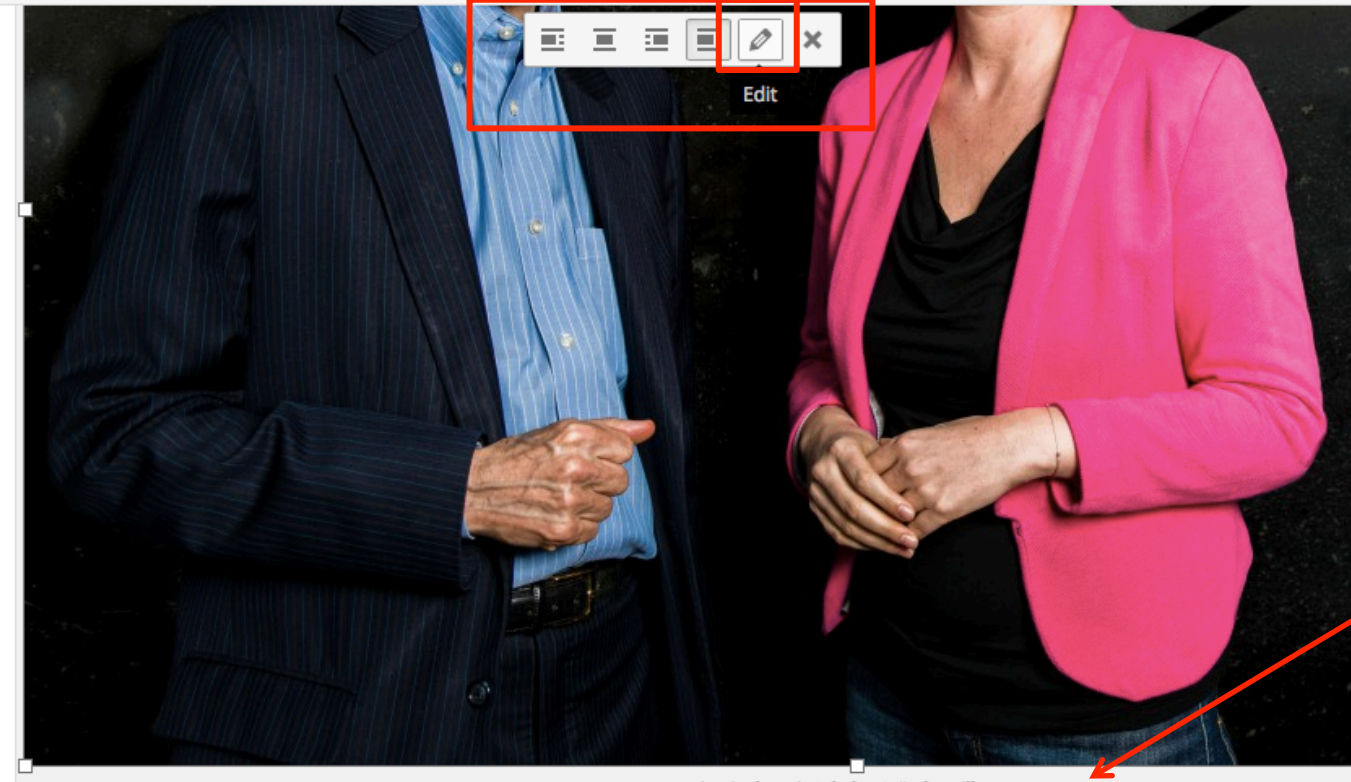

Marie Ringler mit Ashoka-Gründer Bill Drayton

Double click the image. The grey box will appear. You can quick format the Layout of your image.

Click the EDIT button (PEN) to insert a caption and make more changes. (See next page).

#### POSTS – Pictures

Here you can change your image details. You can enter a caption, an alternative text and change size or alignment.

#### **Image Details**

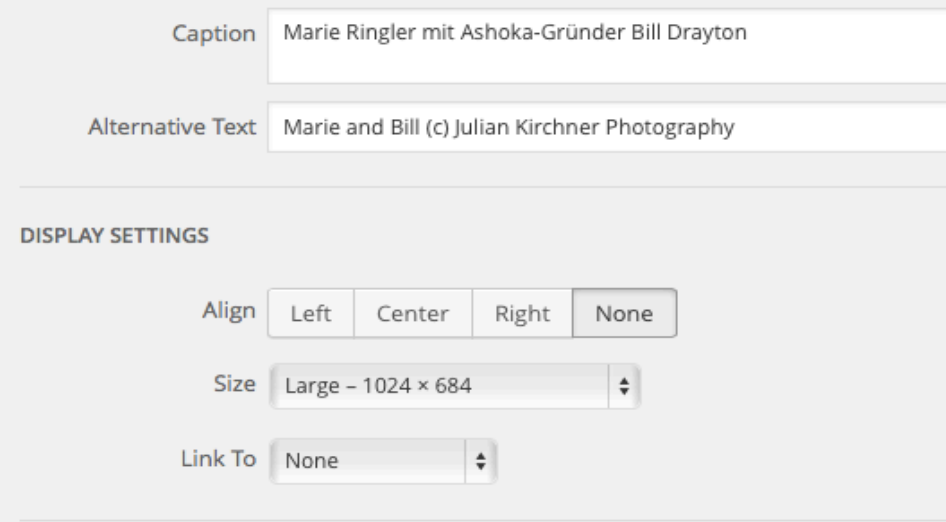

ADVANCED OPTIONS ▼

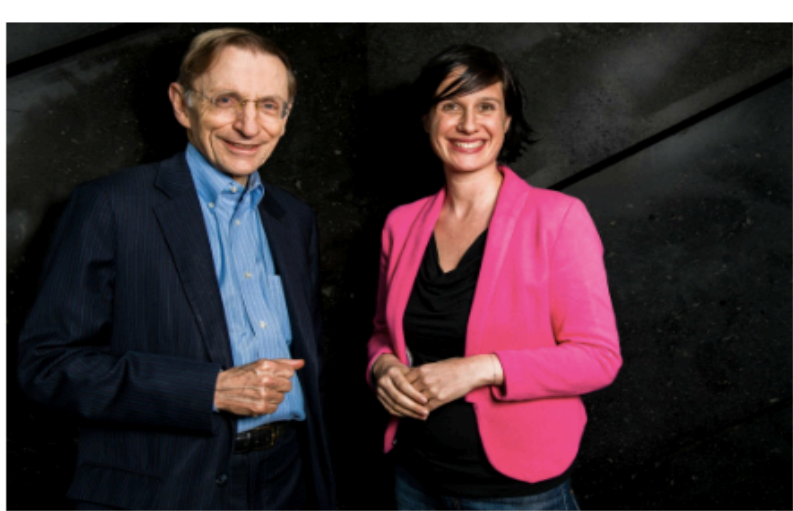

Edit Original Replace  $\pmb{\times}$ 

#### **Summary** HOW TO CREATE A NEW POST

1. Click ADD NEW

#### Add Content

- 2. Type in the HEADING
- 3. Write all content into the main pad.
- 4. Type in a catchy short summary in EXERPT that will show up as teaser on the NEWS page.

#### Fonts

- 5. Select the introduction and select .INTRO for FORMATS and PARAGRAPH for PARAGRAPH.
- 6. Select the main body and make sure there is no formatting for FORMATS and PARAGRAPH for PARAGRAPH.

#### Options

- 7. Choose the LANGUAGE and add translations if you'd like to.
- 8. Choose the right CATEGORIES.
- 9. Upload the FEATURED PICTURE that will be showing up on the NEWS site in the teaser.

#### Pictures

- 10. Click ADD MEDIA to add pictures to the article.
- 11. Copy them to your article.
- 12. Double click the picture and choose EDIT to insert a caption or format the picture. Click PUBLISH
- 13. Click UPDATE.

Done!

Changes can be made any time. Never forget to click UPDATE to save changes.

## SOLUTIONS

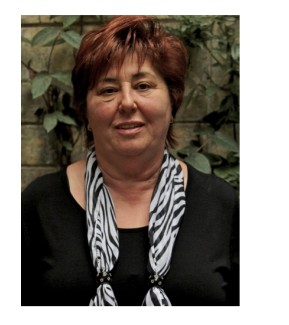

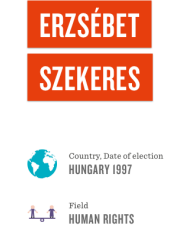

Erzsébet Szekeres has created a nationwide program for training, employing and housing  $disabeled \ adults.$  As a result of her efforts, her hometown has become a principle locus of activity for the disabled in Hungary.

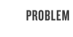

As she was searching for an appropriate after-school program for her son, Erzsébet Szekeres was unable to find any she felt confident in adopting. The limited possibilities of employment, qualification and housing are all holding back disabled children from living an independent life like healthy kids do.

**IMPACT** 

The Rehabilitation Centre provides jobs for nearly 600 physically and mentally disabled people in areas like gardening, sewing, cleaning, animal husbandry and a lot more. During the past years, hundreds of young people got a chance to work despite the fact that most people had already given up on them. In addition, the Centre provides a home for about  $120$  adults.

Erzsebet would like to see in the future as well that

the Rehabilitation Centre is working successfully and

providing home and opportunities for more and more

young people. Furthermore, she would like to establish a

training centre which would provide trainings and support

IDEA

MOTIVATION

qualities

She established the Rehabilitation Centre, a complex care system in Csömör with two main organizations. The Cooperation Rehabilitation Centre helps the physically and mentally disabled by ensuring the possibility of employment and the Equal Rights Foundation provides them with accommodation. This for them means the chance of an independent life.

After her child was born, Erzsébet became aware of the

harshness of disabled people's lives and understood that social integration is almost impossible for them.  $\operatorname{Erzs}\nolimits\acute{\text{o}}$  bet would like to create an institution where they can implement their independence by developing their own

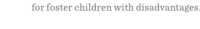

VISION

#### CONTACT

Alliance Industrial Union / Összefogás Ipari Szövetkezet

#### SOLUTIONS - Dashboard

This is an overview of all the fellows published. Right now, it is 75.

To add a new fellow, click ADD NEW. To edit the profile of a fellow, click their names.

Always check the AREA the fellow is featured in. If there is no area, the profile will not show on the webpage!

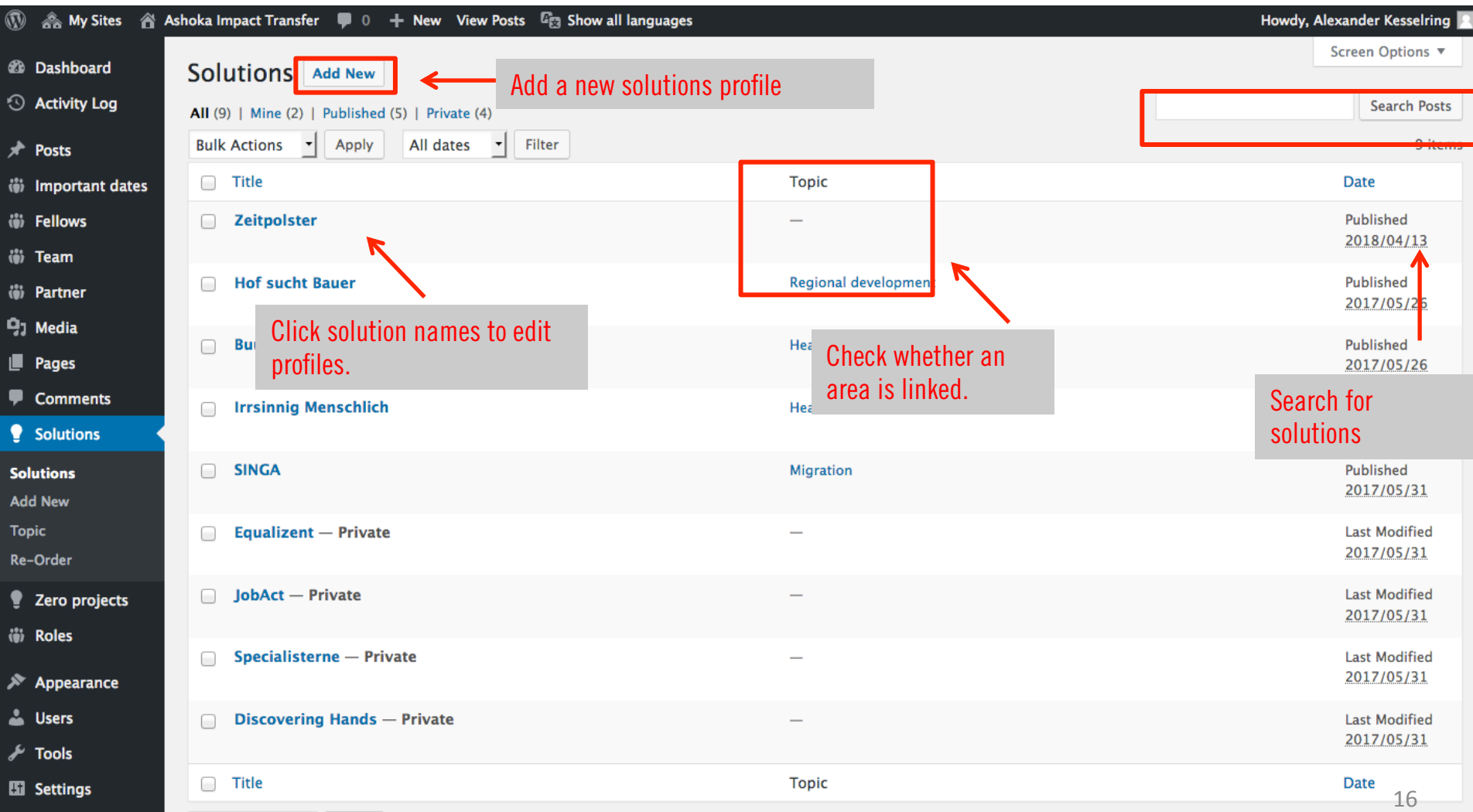

#### SOLUTIONS – Edit Content

This is the editing format of the solutions page. Type in the solution name in the first box. Same as in news: Right below, you can edit the short link on "EDIT". Select the topic on the right. Upload a hero Pic for the solution.

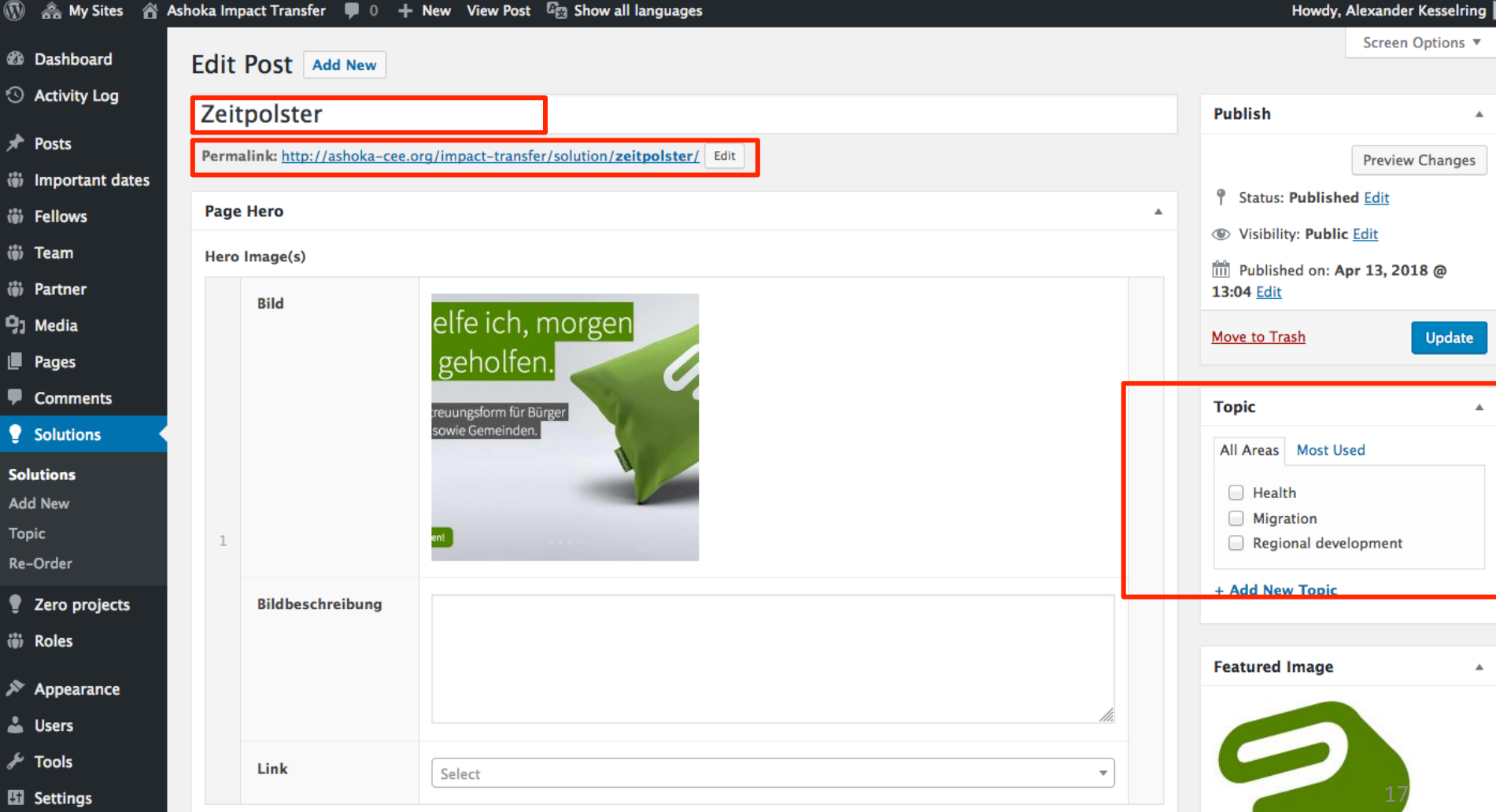

#### SOLUTIONS – Edit Content

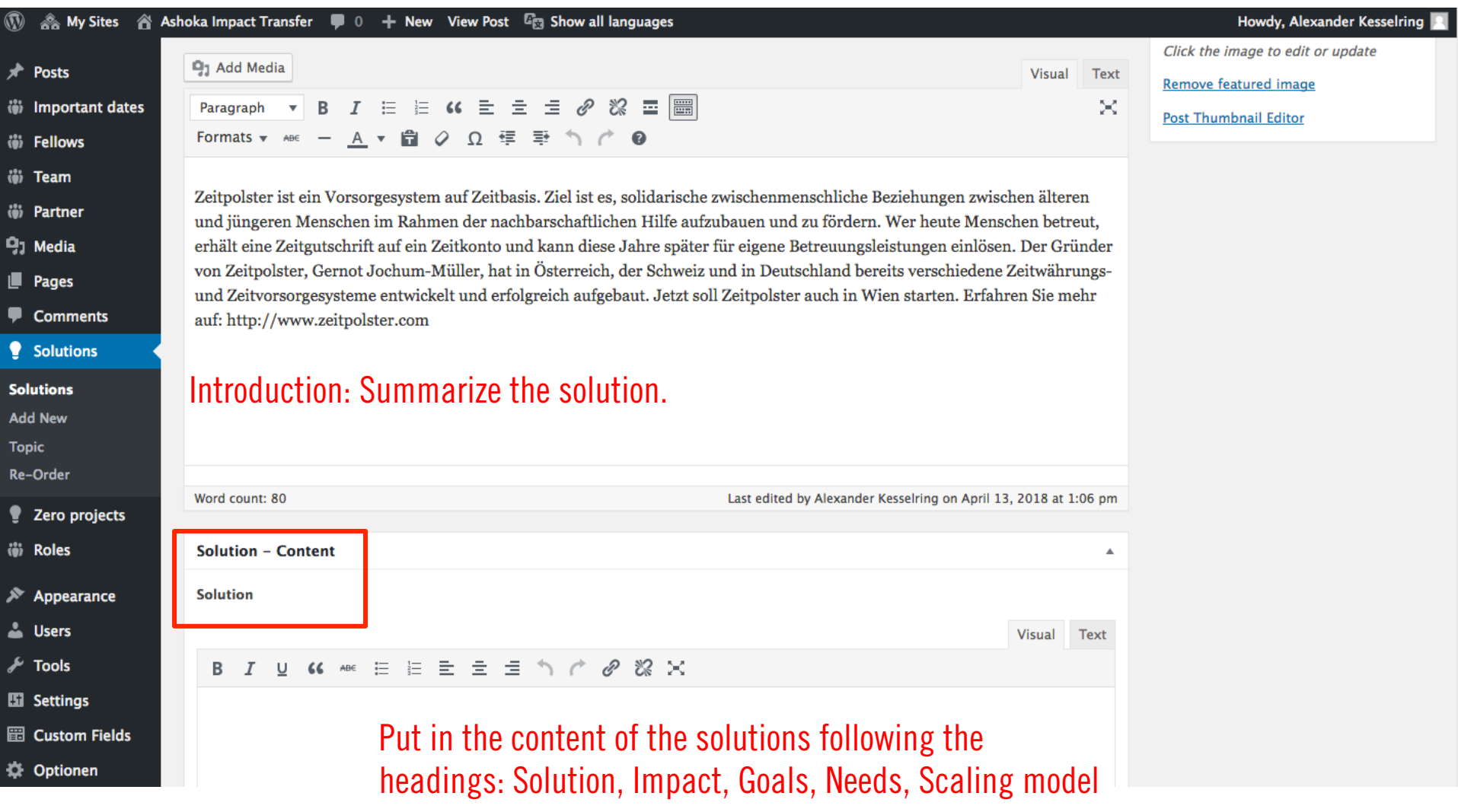

#### SOLUTIONS – Edit Tags

• Every solution profile features a tag line beneath the hero picture. Please make sure to use standarized tags. We introduced an open tag system so that we can identify the best categories.

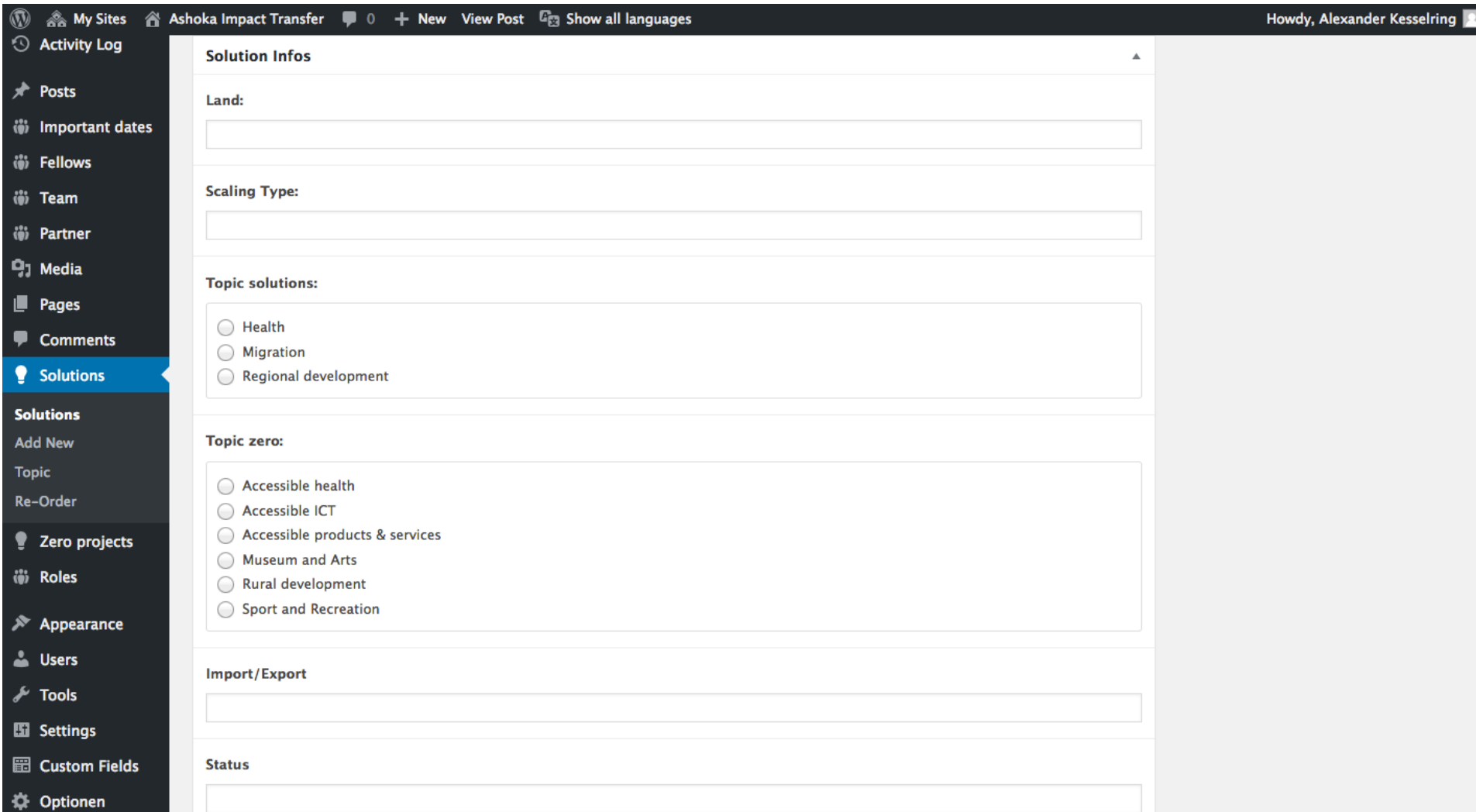

#### **Summary** HOW TO CREATE A NEW SOLUTION PROFILE

#### Click ADD NEW

#### Add Content

- 1. Put in the NAME and CONTENT according to the HEADINGS
- 2. CONTACT: Only name the ORGANIZATION and LINK THE WEBSITE
- 3. Upload a Hero pic
- 4. Fill in the tags

#### Side Toolbar

- 5. Choose the right AREA
- 6. Upload a PROFILE PICTURE
- 7. Click PUBLISH

#### Done!

Changes can be made any time. Never forget to click UPLOAD to save changes.

# UNSER TEAM

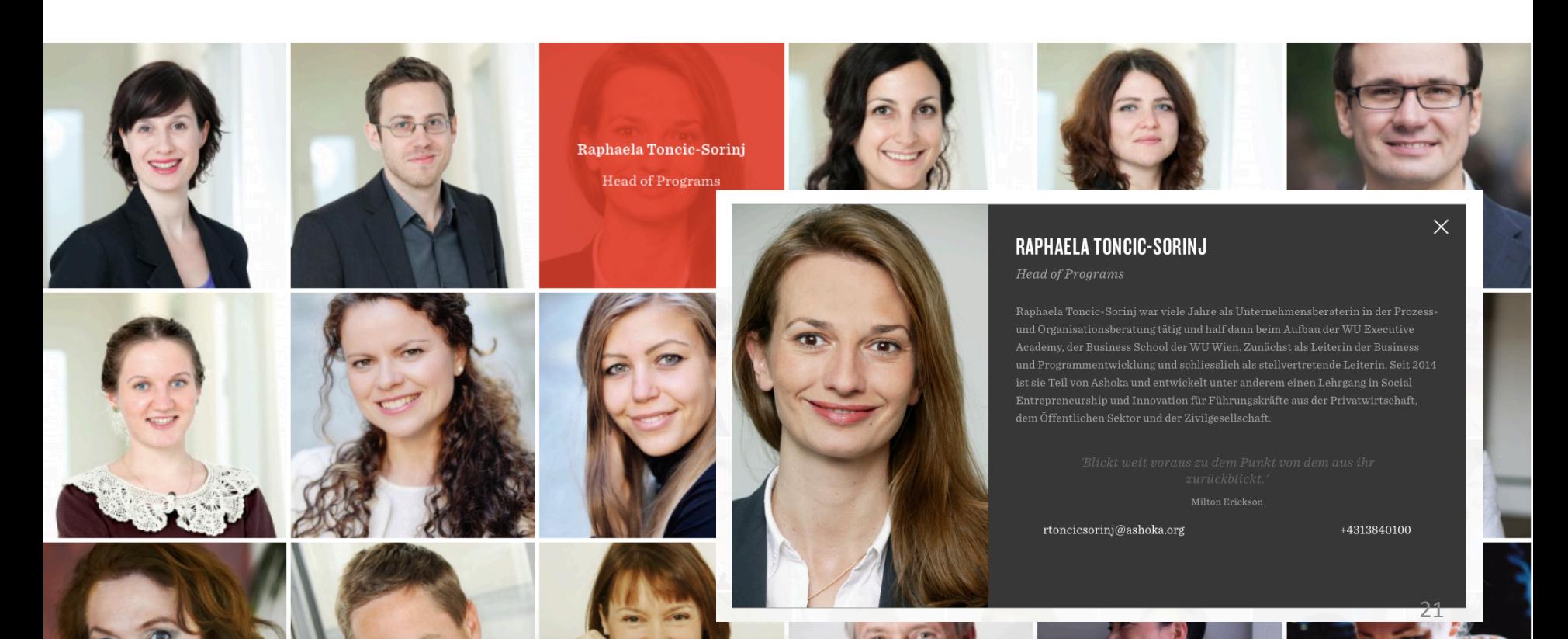

#### TEAM – Dashboard

Here we create to profiles of our Ashoka staff.

Click ADD NEW to create a new one or click the name of a teammember to edit their profile.

You can re-order the order of partners by clicking on RE-ORDER on the left side and drag-and-drop their profiles into a new order.

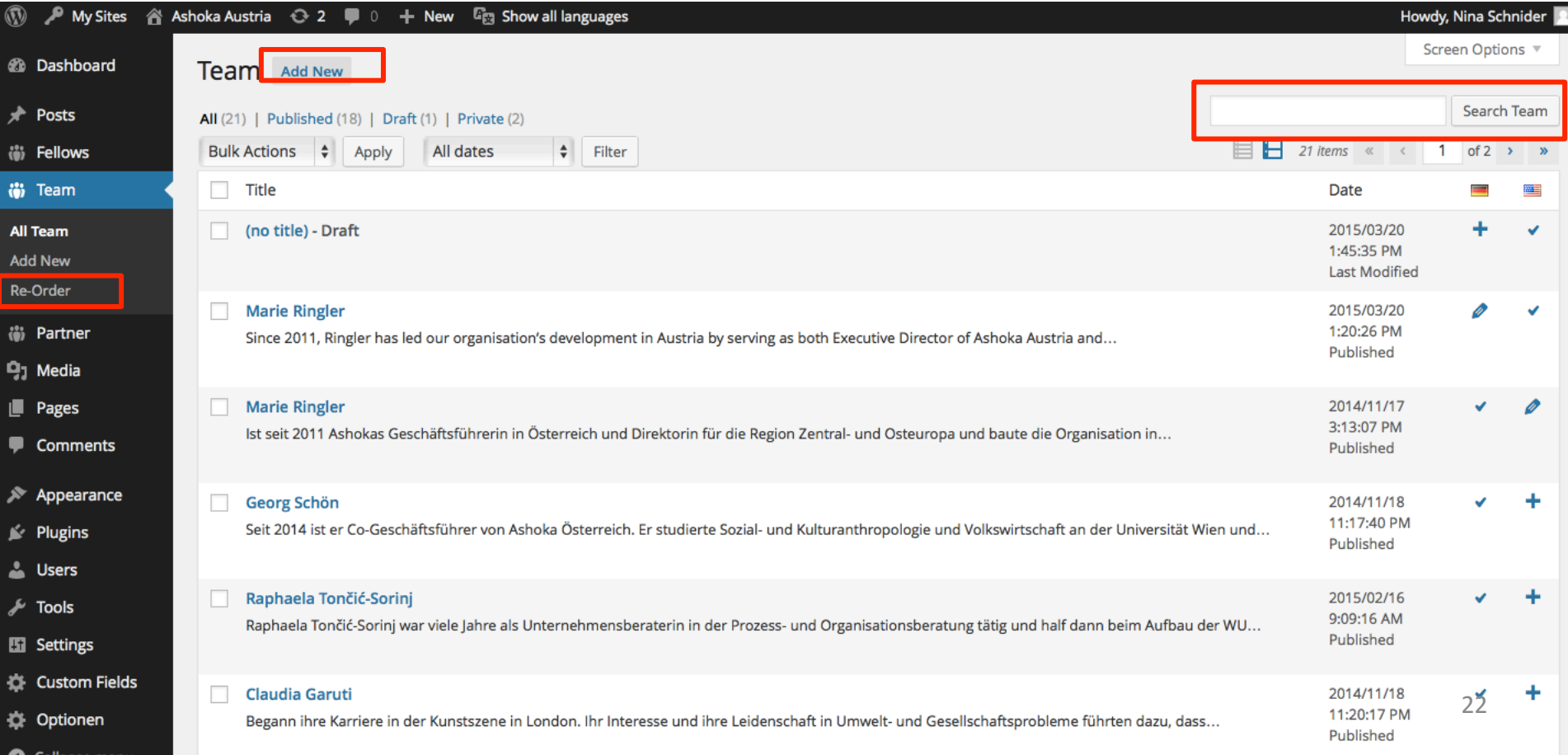

#### TEAM – Create / Edit Team Profile

Type in the Name in the first box and a short biography into the second one. Do not worry about the fonts, don't make any changes.

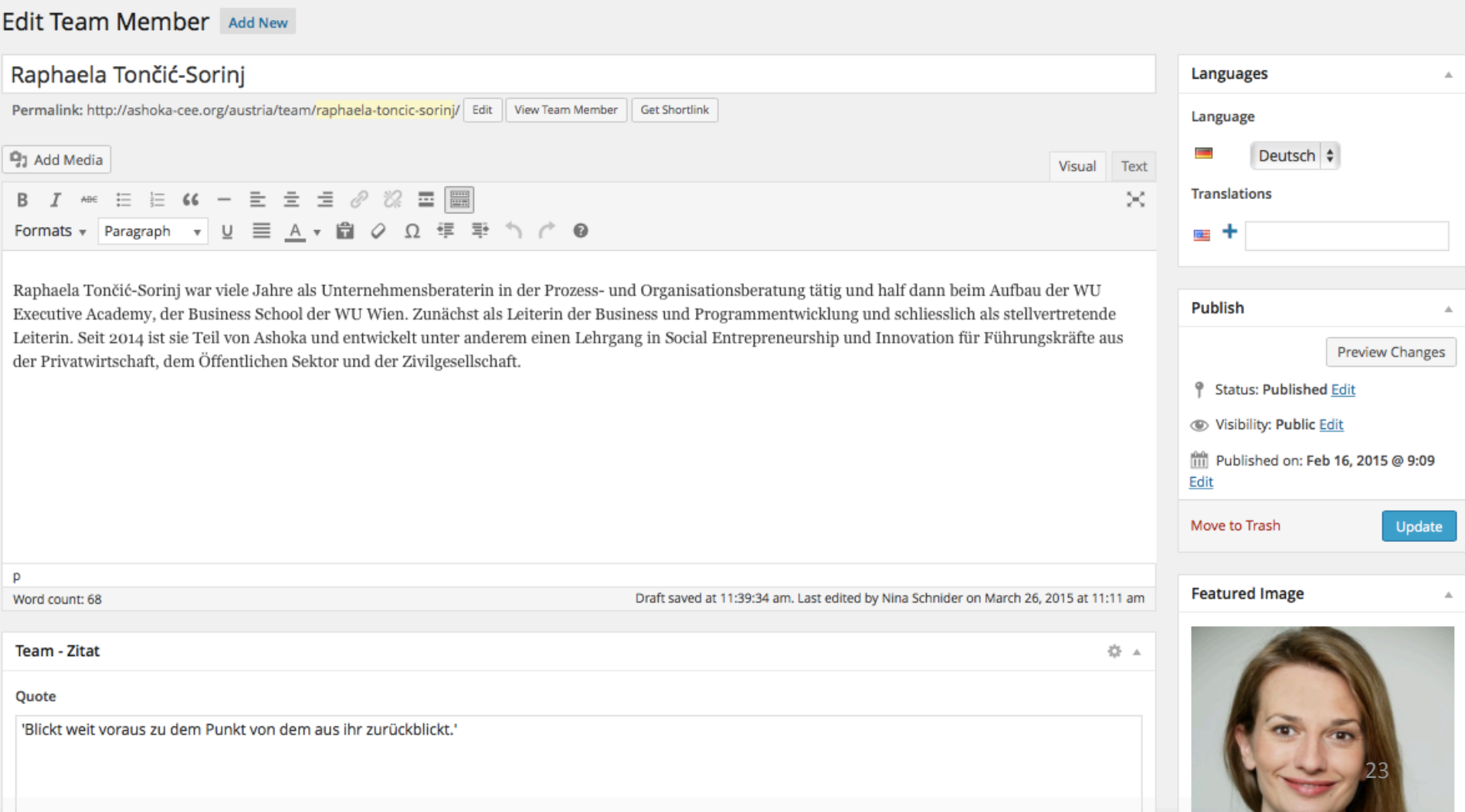

#### TEAM – Create / Edit Team Profile

We feature an inspirational QUOTE on every profile that the team member can choose (own quote or by someone else). Don't forget to type in the author if it's not their own. Name the FUNKTION, EMAIL and PHONE.

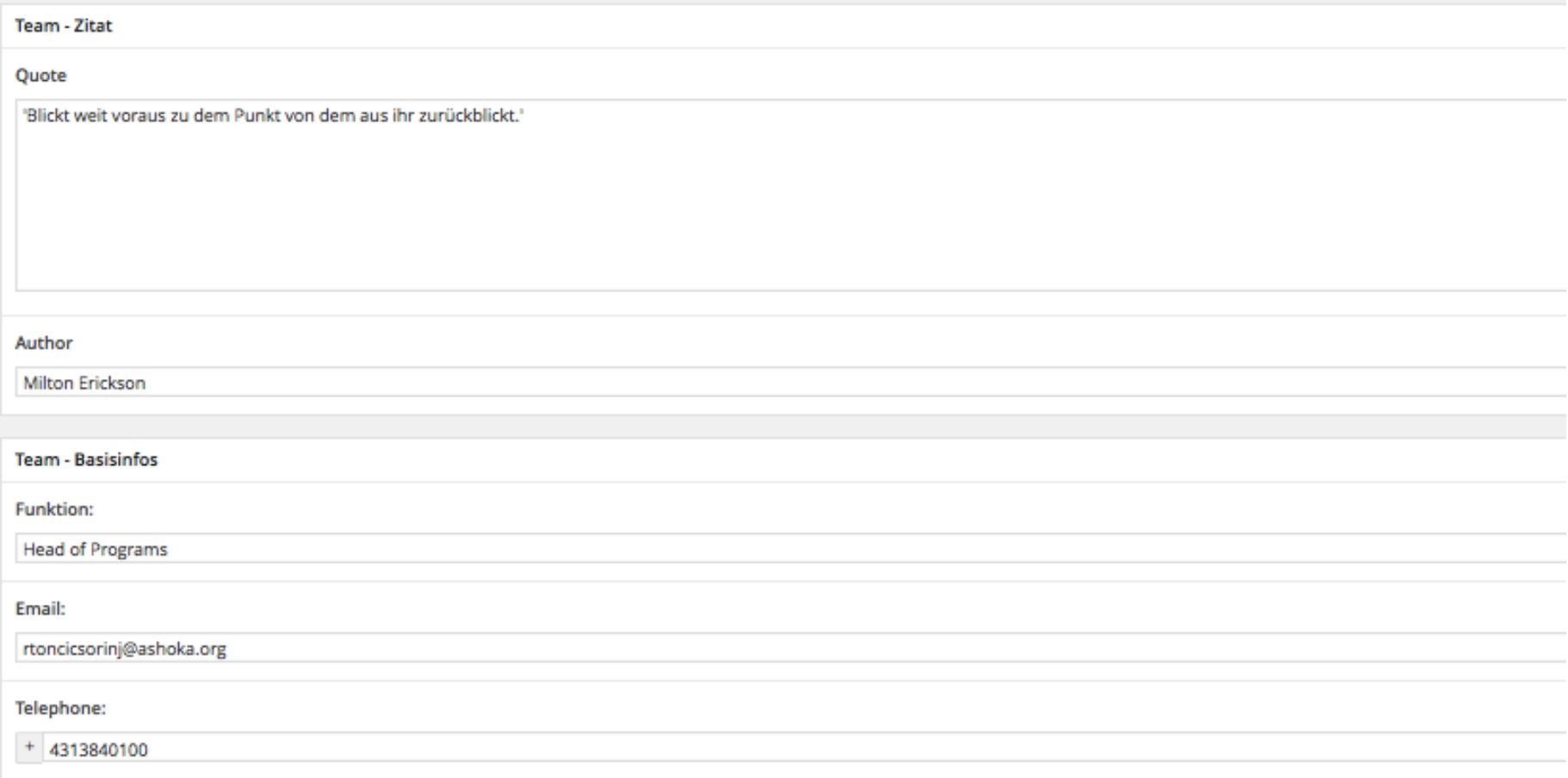

#### **Summary** HOW TO CREATE A NEW TEAM PROFILE

1 Click ADD NEW

#### Add Content

- 2. Enter the NAME
- 3. Enter a SHORT BIOGRAPHY
- 4. Enter a quote and it's author if there is one
- 5. Enter FUNCTION, MAIL and PHONE.
- 6. Upload a FEATURED PICTURE.
- 7. Select the LANGUAGE the profile is written in.
- 10. Click PUBLISH.

#### To have this Profile on all CEE-Websites:

- 11. Create this Profile in English.
- 12. Save with Language setting on ENGLISH.
- 13. Select ALL SITES or specific country site on the MULTICONTENT COPIER and click COPY.

#### Done!

Changes can be made any time. Never forget to click PUBLISH to save changes.

# PARINER

Dem Ashoka Support Network treten Persönlichkeiten bei, die die Arbeit unserer Fellows finanziell, mit ihrem Netzwerk, ihren Erfahrungen und ihren Ideen unterstützen. Es ist ein engagiertes Netzwerk aus interessierten und tatkräftigen Personen, denen es ein persönliches Anliegen ist, einen Beitrag zu einer zukunftsfähigen Gesellschaft zu leisten.

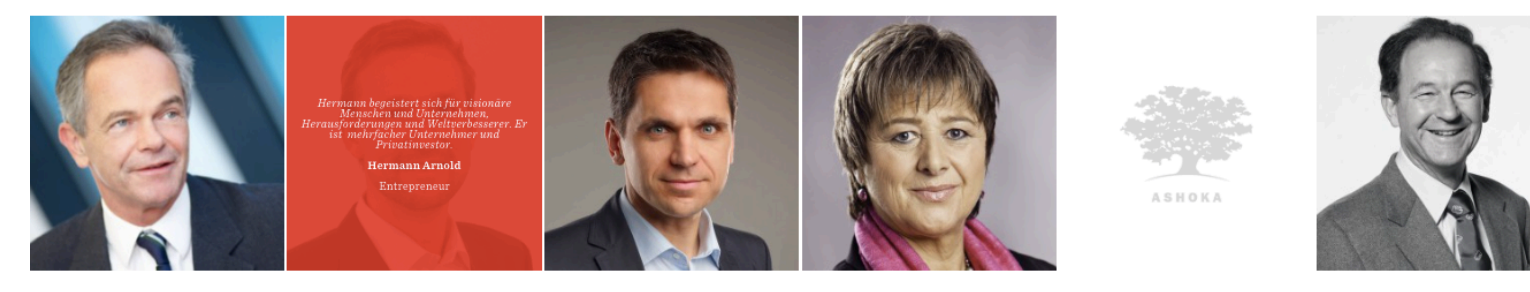

#### **SENIOR PRO BONO ADVISOR**

Sie arbeiten sehr eng mit dem Ashoka Team zusammen und unterstützen uns in unserer Arbeit. Dabei bringen sie Jahrezehnte von Berufserfahrung ein, von denen wir und unsere Fellows profitieren.

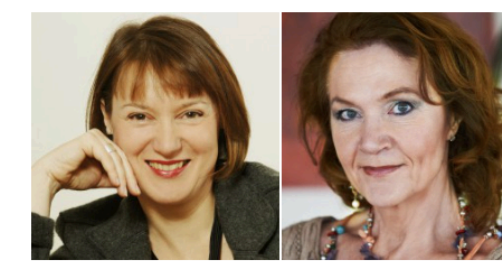

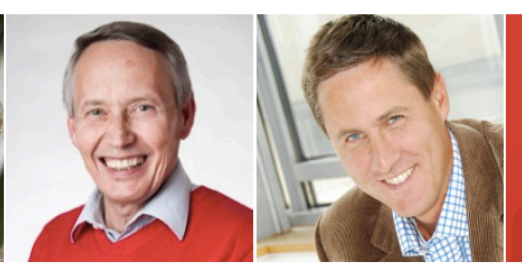

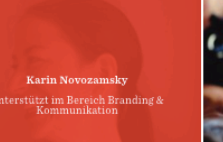

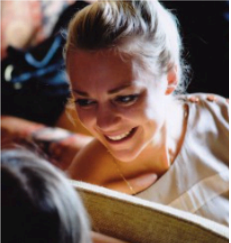

#### PARTNER – Dashboard

We introduce all of our partners on our website as well. To upload a Partner, whether it is an ASN member or a Senior Pro Bono Advisor, create a profile here by clicking ADD NEW.

You can re-order the order of partners by clicking on RE-ORDER on the left side and drag-and-drop their profiles into a new order.

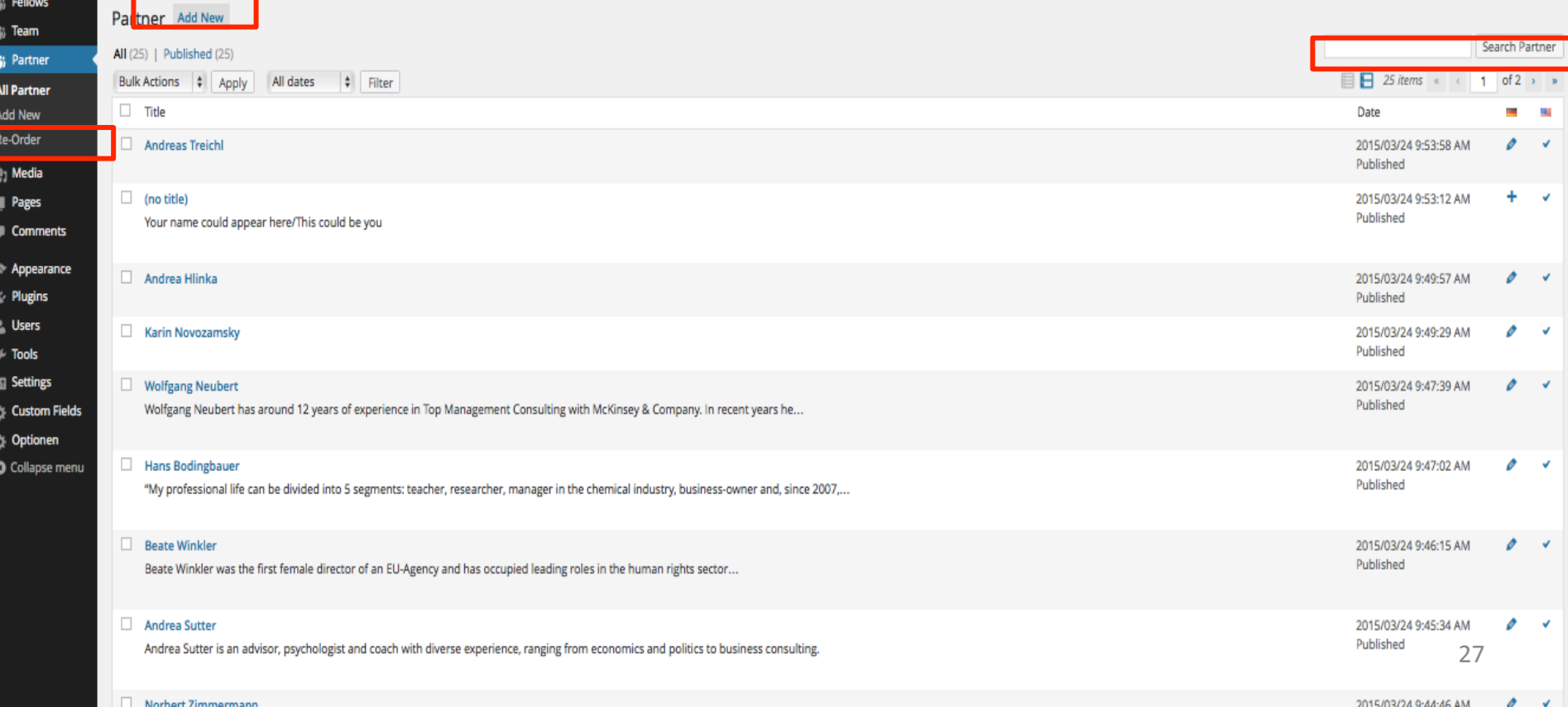

#### PARTNER – Edit

Enter a very short BIOGRAPHY. It has to be short enough to fit into the small square on the site.

#### Enter the FUNCTION and upload a PICTURE.

Select the LANGUAGE the profile is written in.

If the partner is relevant to all of CEE, Create the profile in English, click UPDATE And use the Multisite Content Copier to copy it to all relevant

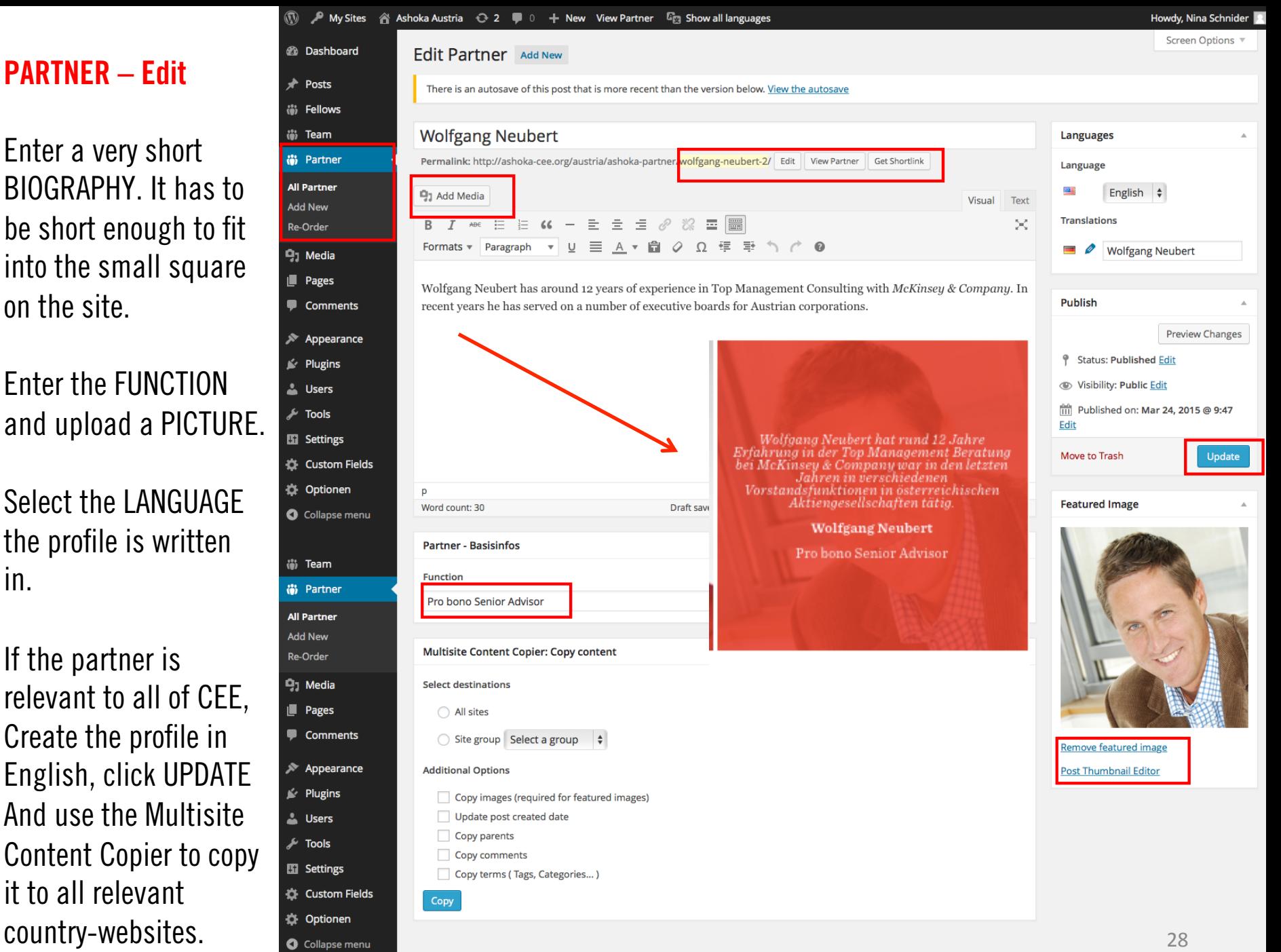

#### PARTNER – Pages

As you can see on the PARTNER introduction page (3 pages before), there are two different categories for partners: ASN and Pro Bono.

To choose the right category, go to PAGES in the left sidebar. All sites will be double, one in your own language and one in English. Click on PARTNER (first for your language).

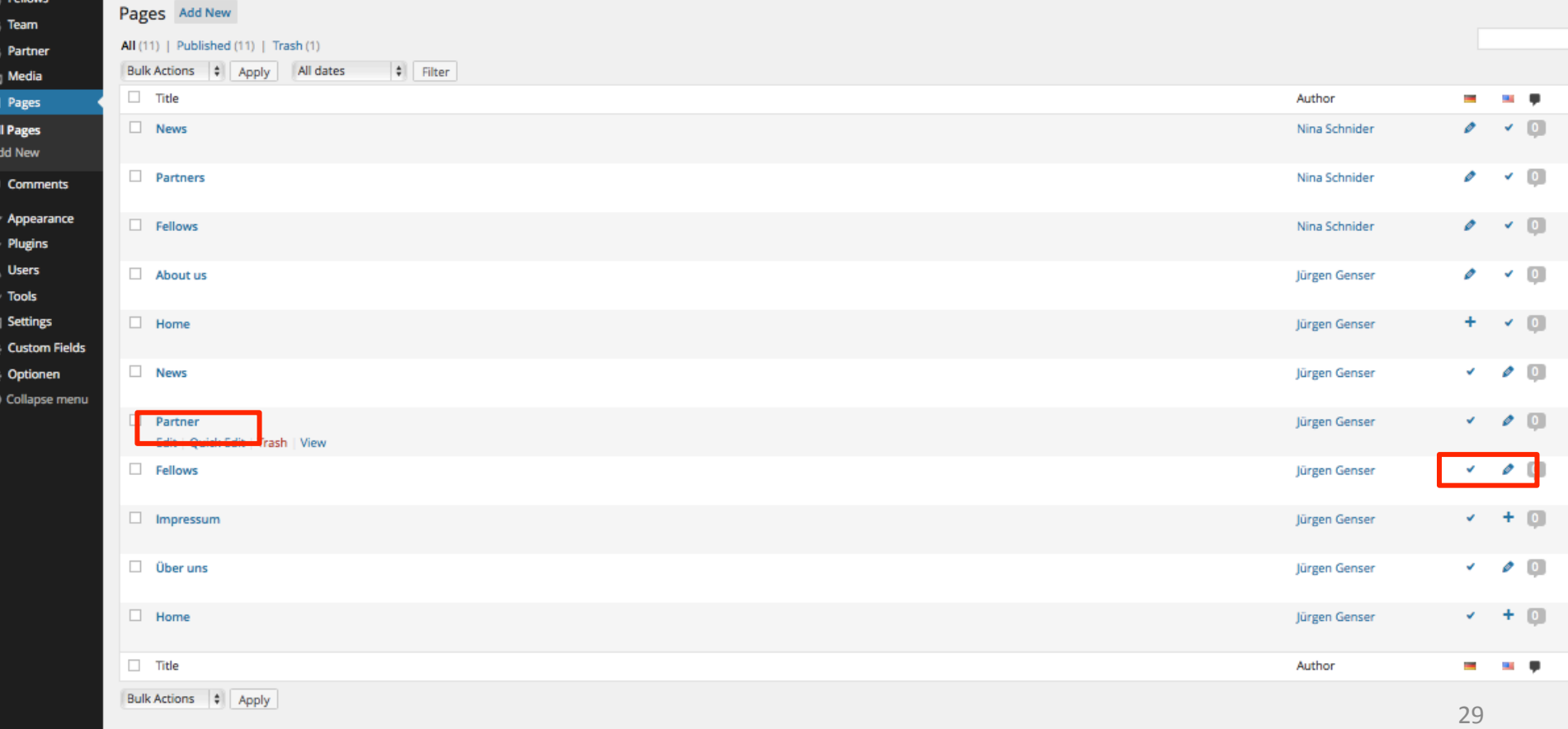

#### PARTNER – Pages

Scroll down to the "Ashoka Support Network" pad. By simply clicking on the partners Name, it will appear on the right side and be added to the ASN category.

Scroll further down to the "Senior Pro Bono Advisor" pad. Click on the Names to add them to this category. To remove names, click the black small circle on the right.

 $\odot$ 

2 Headline + Thumbnails

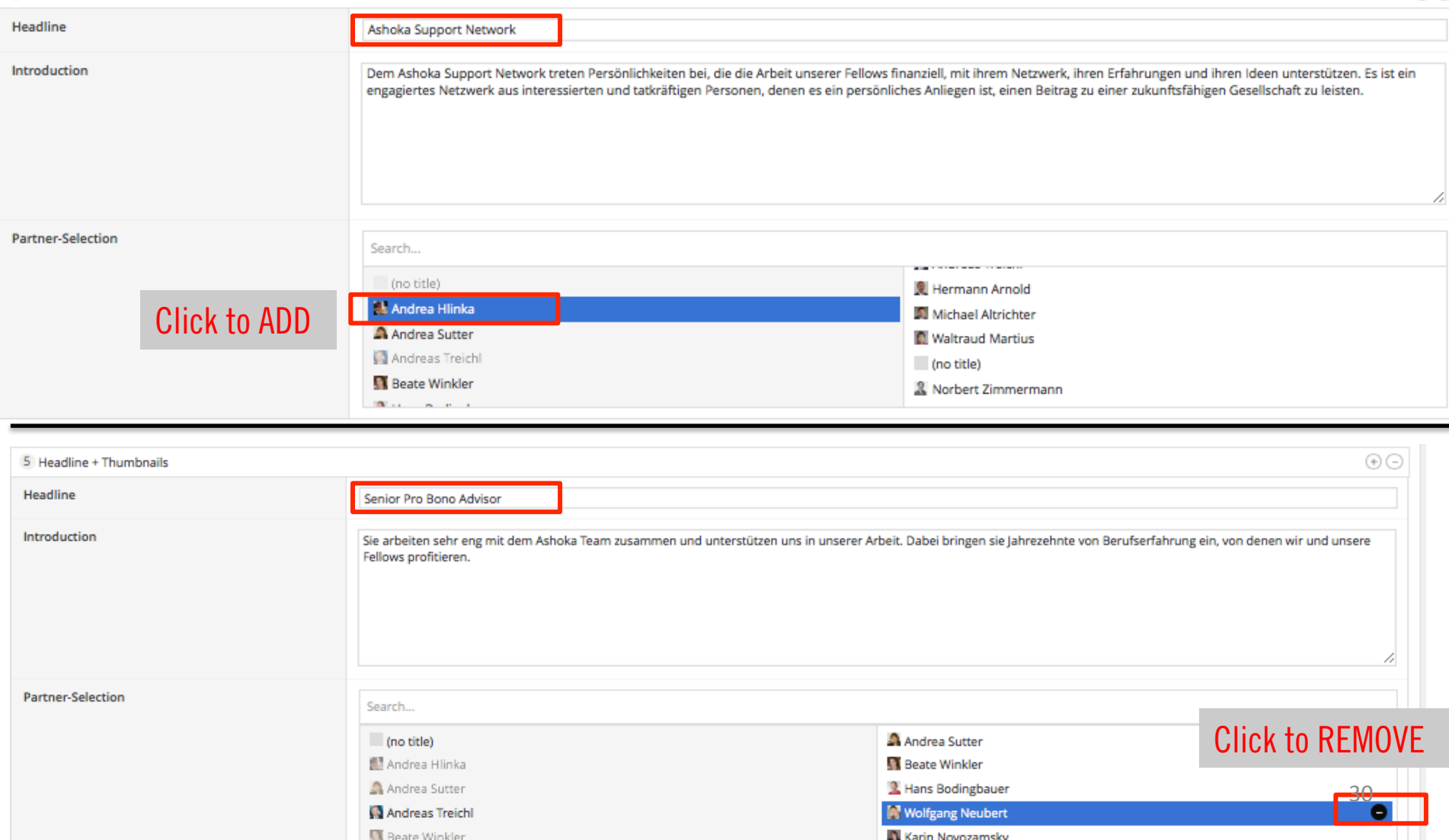

#### **Summary** HOW TO CREATE A NEW PARTNER PROFILE

1 Click ADD NEW

#### Add Content

- 2. Enter the NAME
- 3. Enter a SHORT BIOGRAPHY
- 4. Enter FUNCTION.
- 5. Upload a FEATURED PICTURE.

#### Select a category

- 6. Go to PAGES
- 7. Click on PARTNER.
- 8. Scroll down to either ASN or SENIOR PRO BONO and add the partner to the category by clicking on their name.

#### Done!

Changes can be made any time. Never forget to click UPLOAD to save changes.

# MEDIA

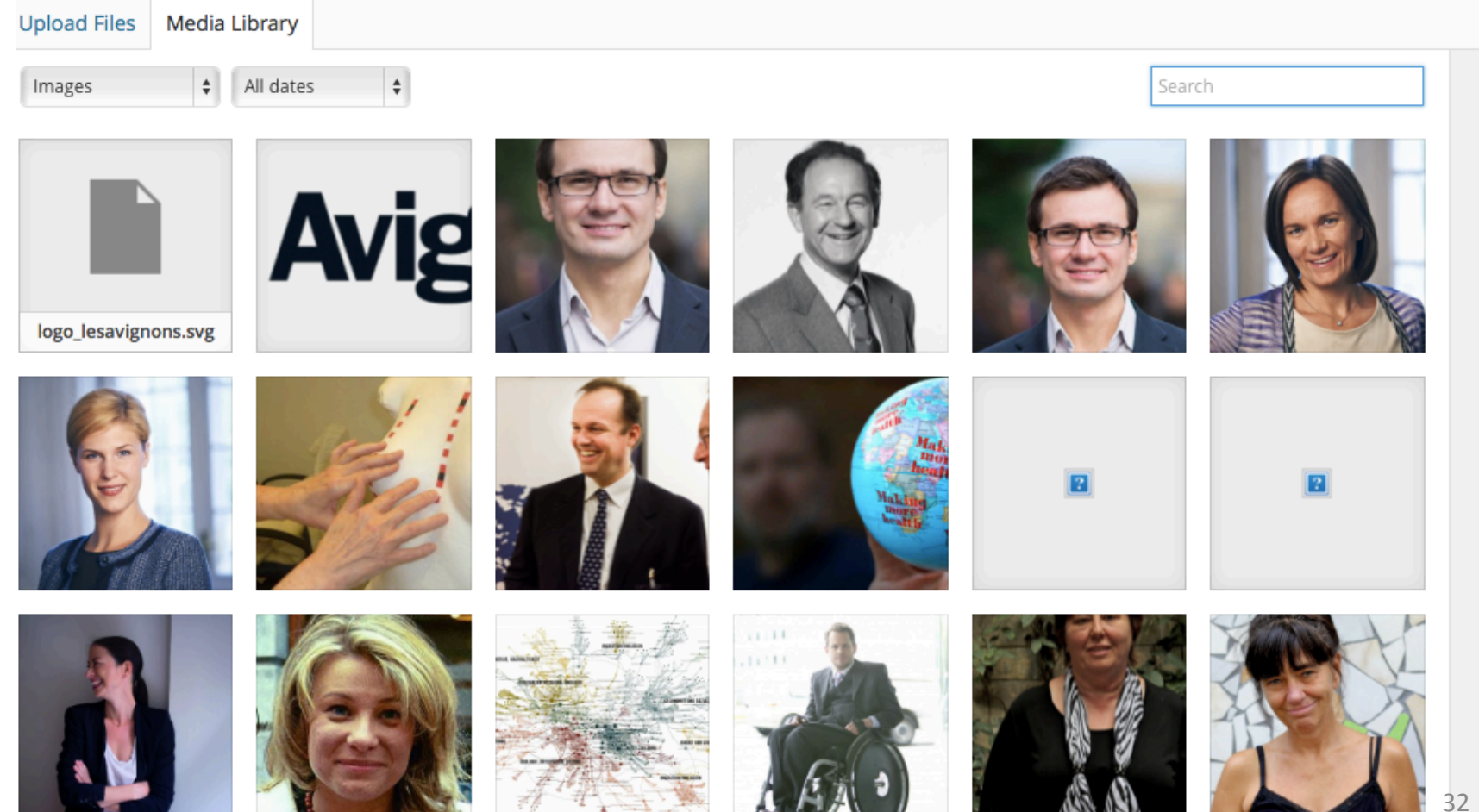

#### MEDIA – Dashboard

This is the library for all files (pictures, PDFs etc.) that have been uploaded on the homepage (for News, Fellows, Team, Partners etc.).

You have the option to search for files by their name, author (click on the author), page they have been uploaded to or date. You can also upload new ones.

NOTE: You do not HAVE to upload files here. You can also upload them directly whenever you edit profiles etc.

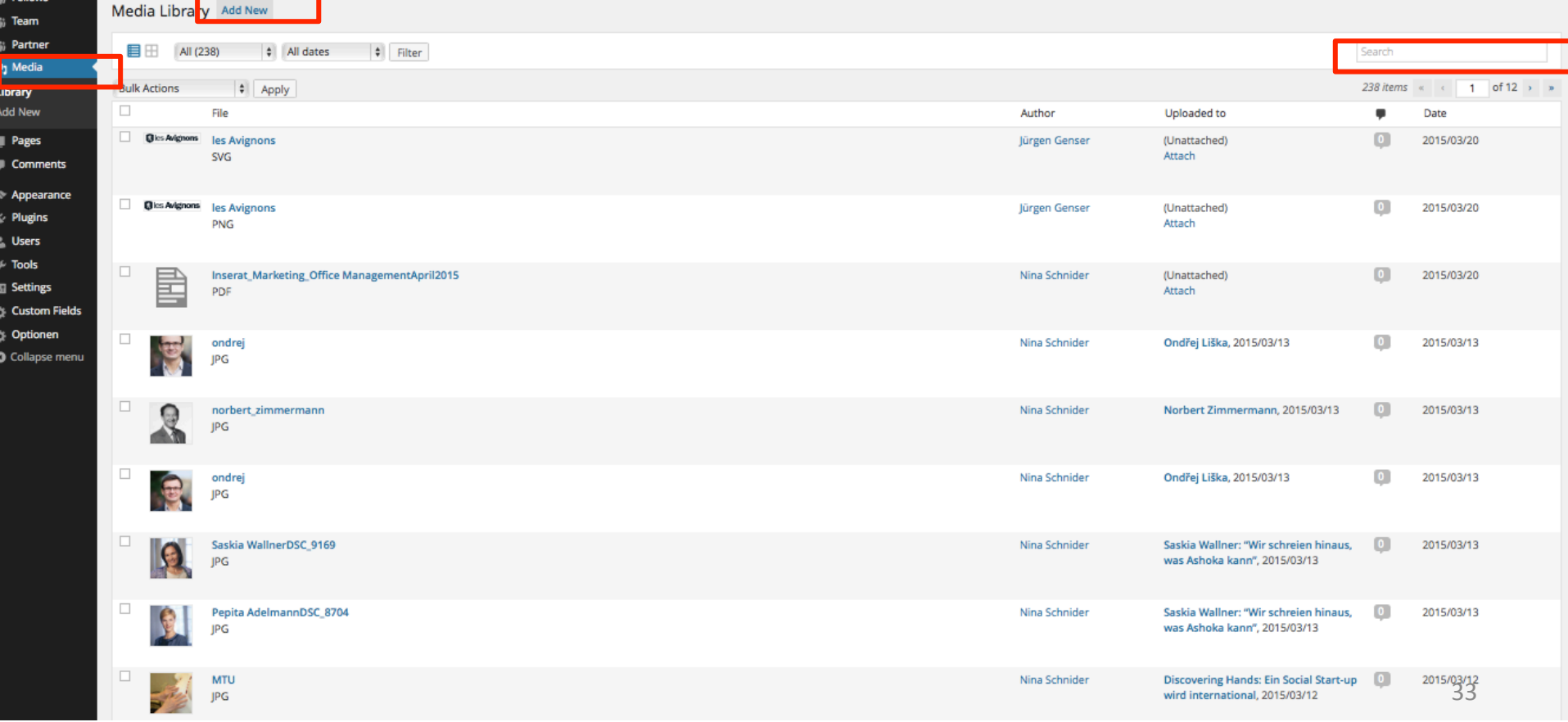

# PAGES

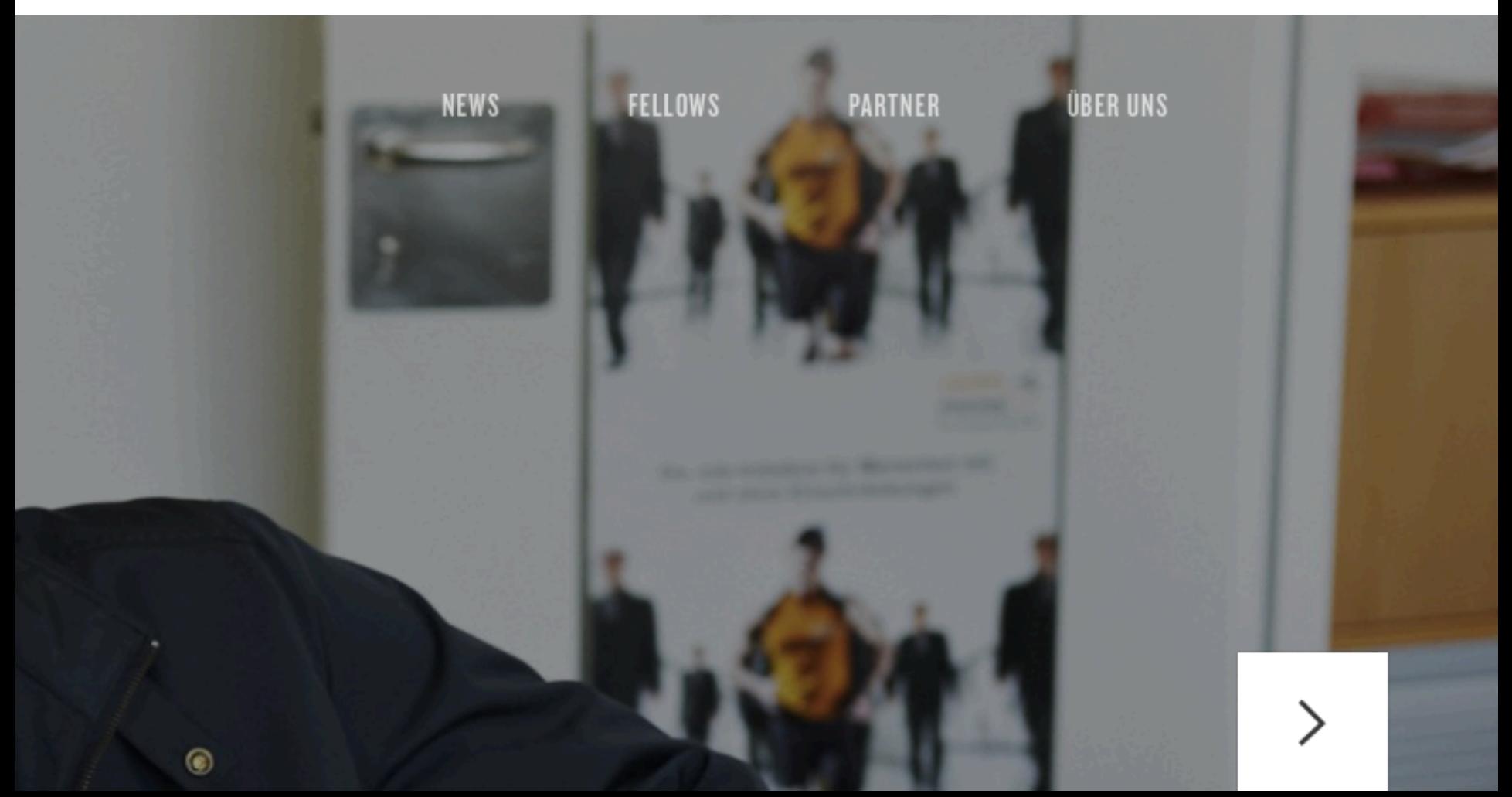

#### PAGES – Dashboard

This site is where all the structuring of the website happens. Here you get an overview of all the different sites we have on our website. If you have translated sites as well, there will be one for each language.

Adding new pages will have to be discussed with the website programmer and the team. You can add parts to the structure of the existing pages, add new paragraphs, change the pictures (hero pictures) and icons

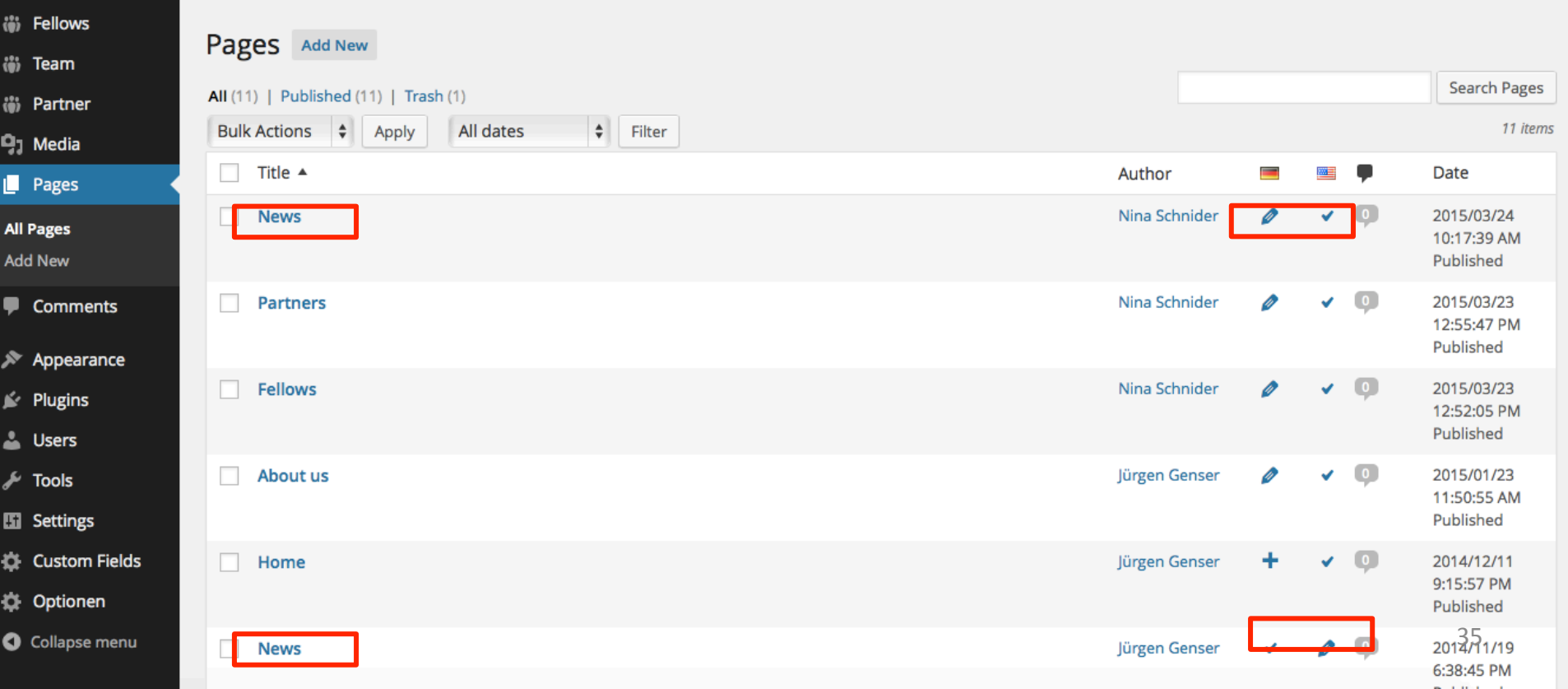

Example: Homepage Here you see the hero pictures that are featured on the Homepage of the website. You can change them and change the short caption. Please be aware of our Cooperate Identity.

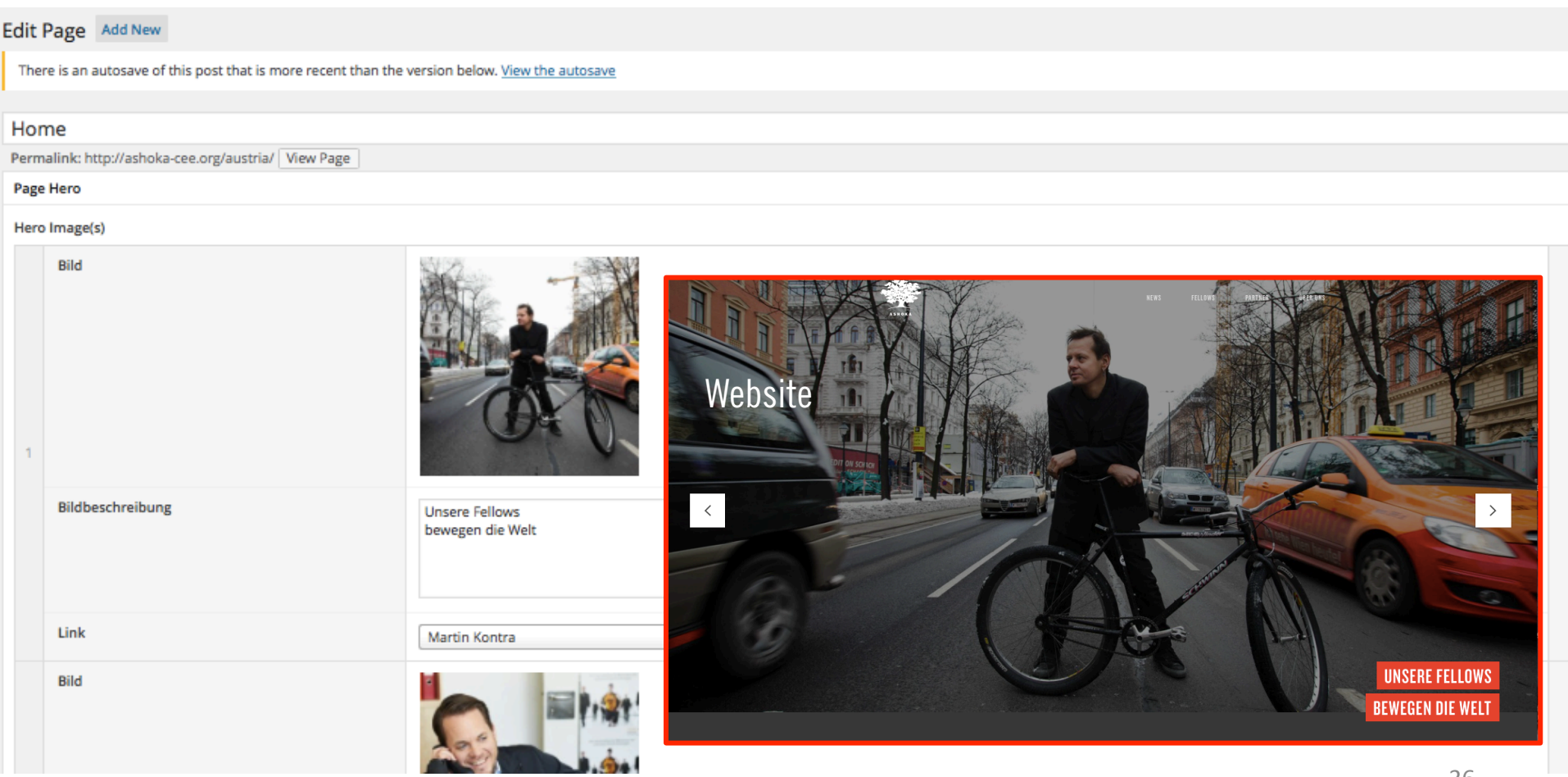

#### You can edit all texts and pictures.

Click to EDIT or DELETE

**Startseite - Arbeitsweise** 

Überschrift

Wie arbeitet Ashoka?

#### Schritte

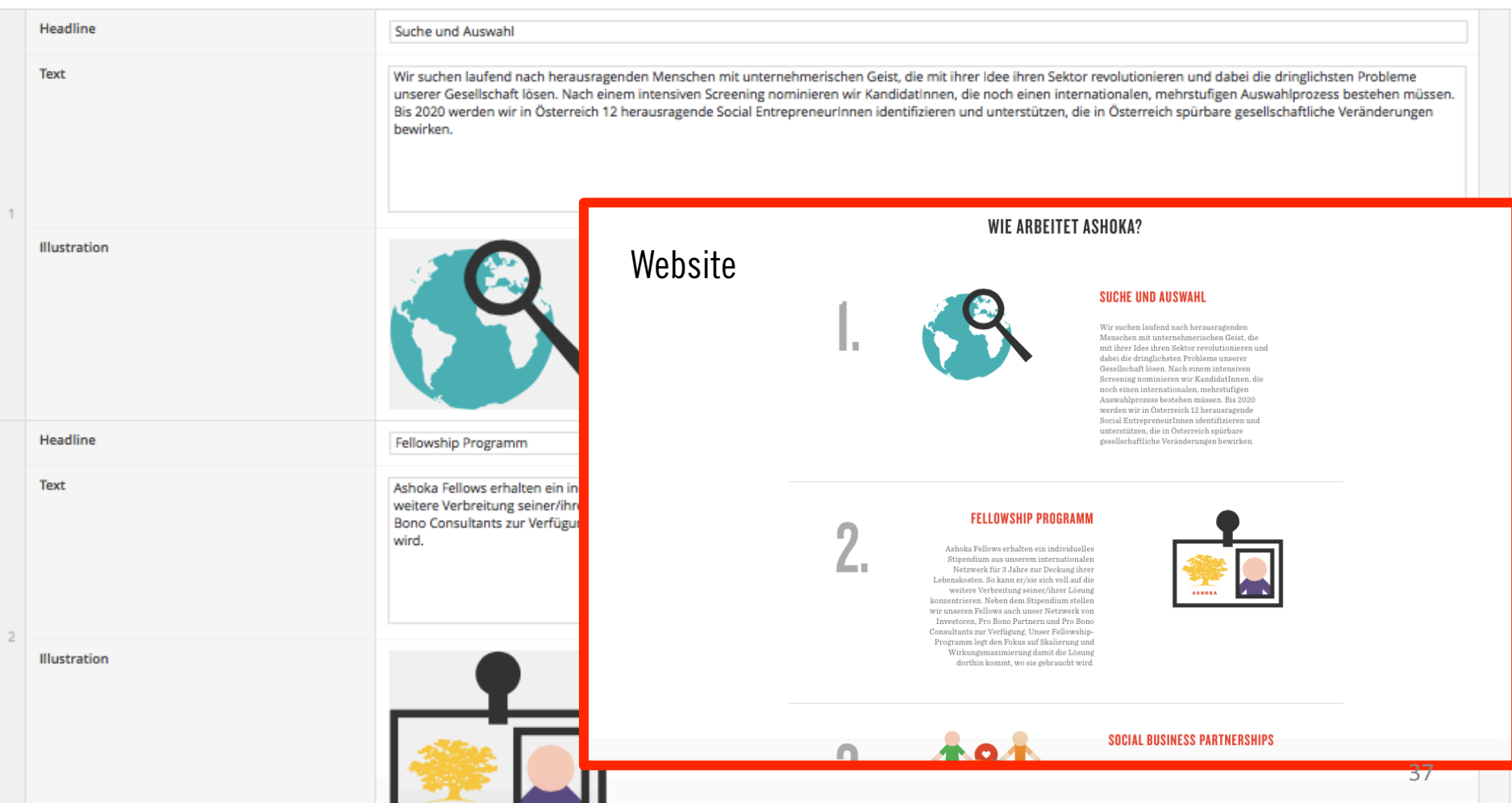

ASHORA

Illustration

#### You can add links to the Icons that will lead to another page on the website.

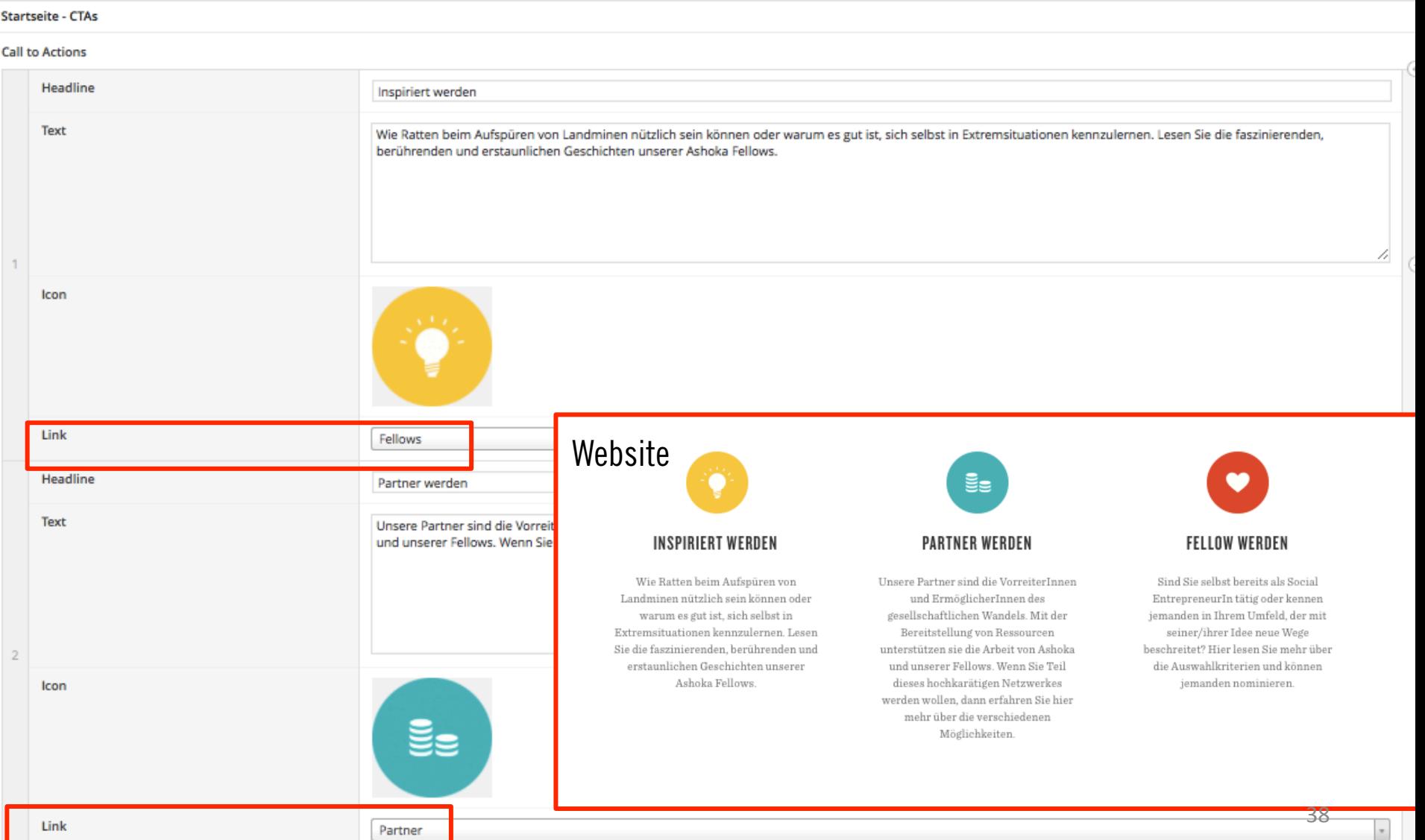

#### Examples: Fellows

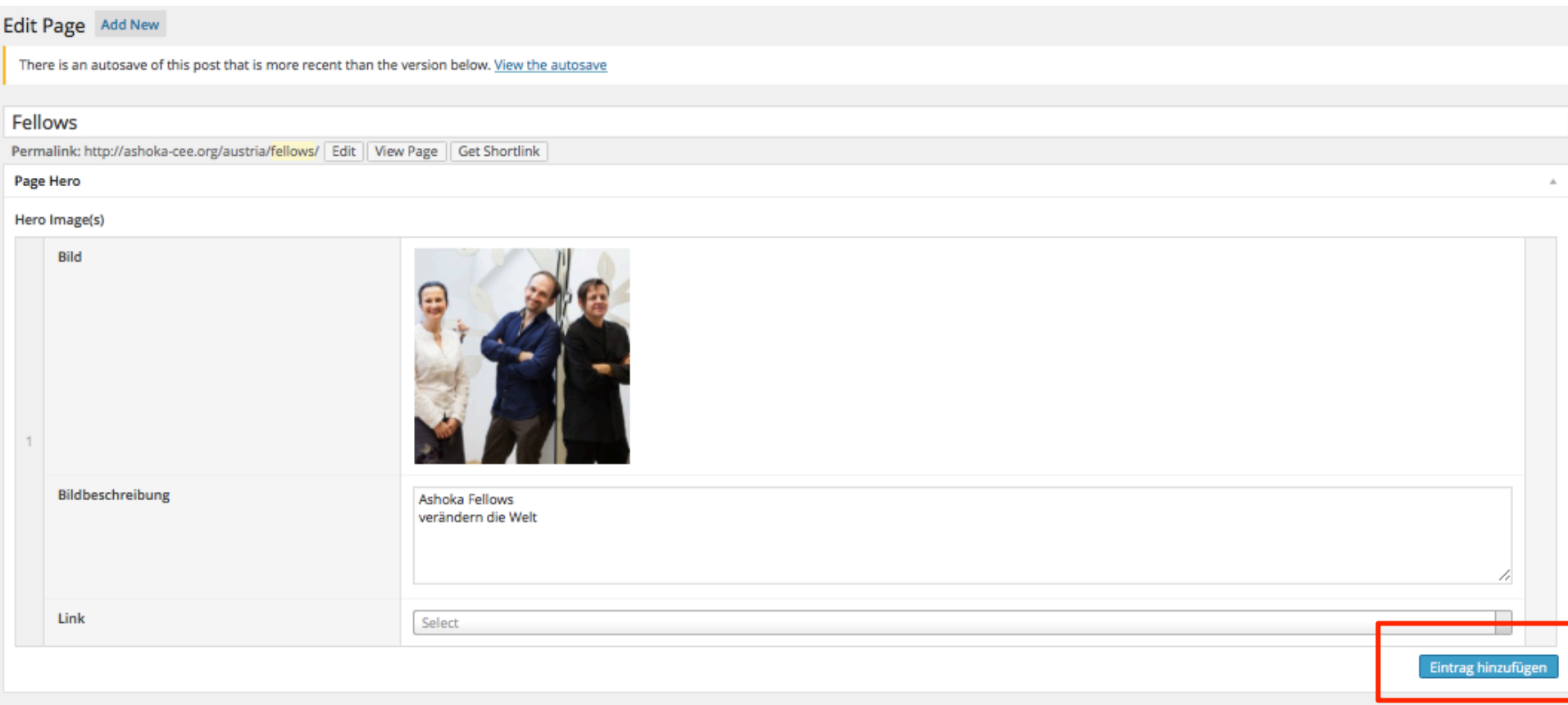

You can add more pictures to the header.

This button always works for a adding more pieces of the same structure (Picture in this example.

## OTHER

#### OTHER OPTIONS

The pages in the box are pages for programming and formatting of the website which requires more training and is mostly done by our programmer. For changes you can not make yourself, please contact us. You can explore these pages if you're interested but we are not meant to make changes there. The USER page might be interesting, all users who have access to this editing framework are listed there.

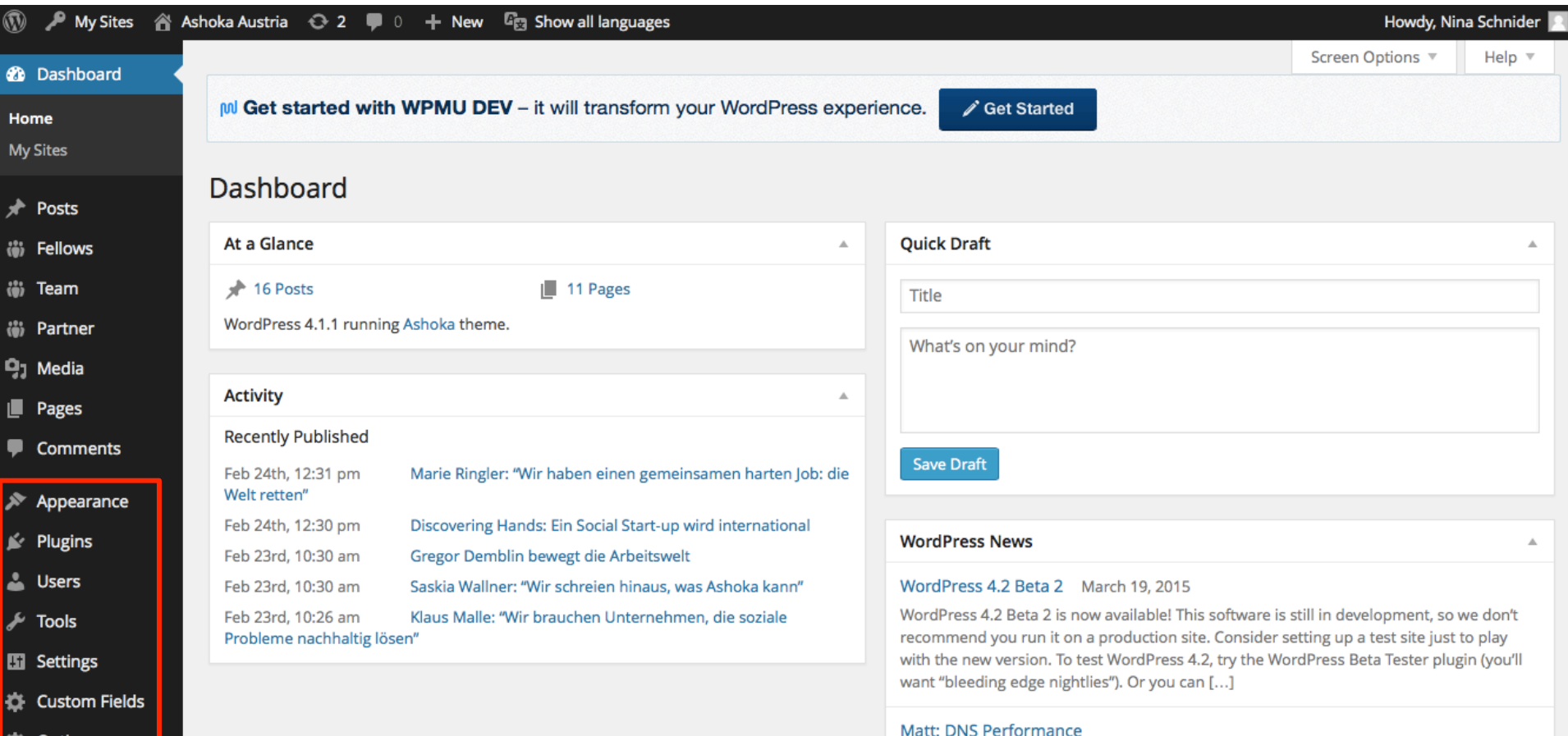

#### **O** Collapse menu

Optionen

WPTavern: How to Get Your WordPress Site Ready for Google's New Mobile Friendly **Ranking Algorithm** 

### DIGRESSION: MULTISITE CONTENT COPIER

As we share a lot of the same content on our CEE-country-websites (Fellows, Team etc.), we have a tool to copy content to one other or all other sites. This tool is called Multisite Content Copier and is an option on the bottom of the POSTS, FELLOW, TEAM and PARTNER page.

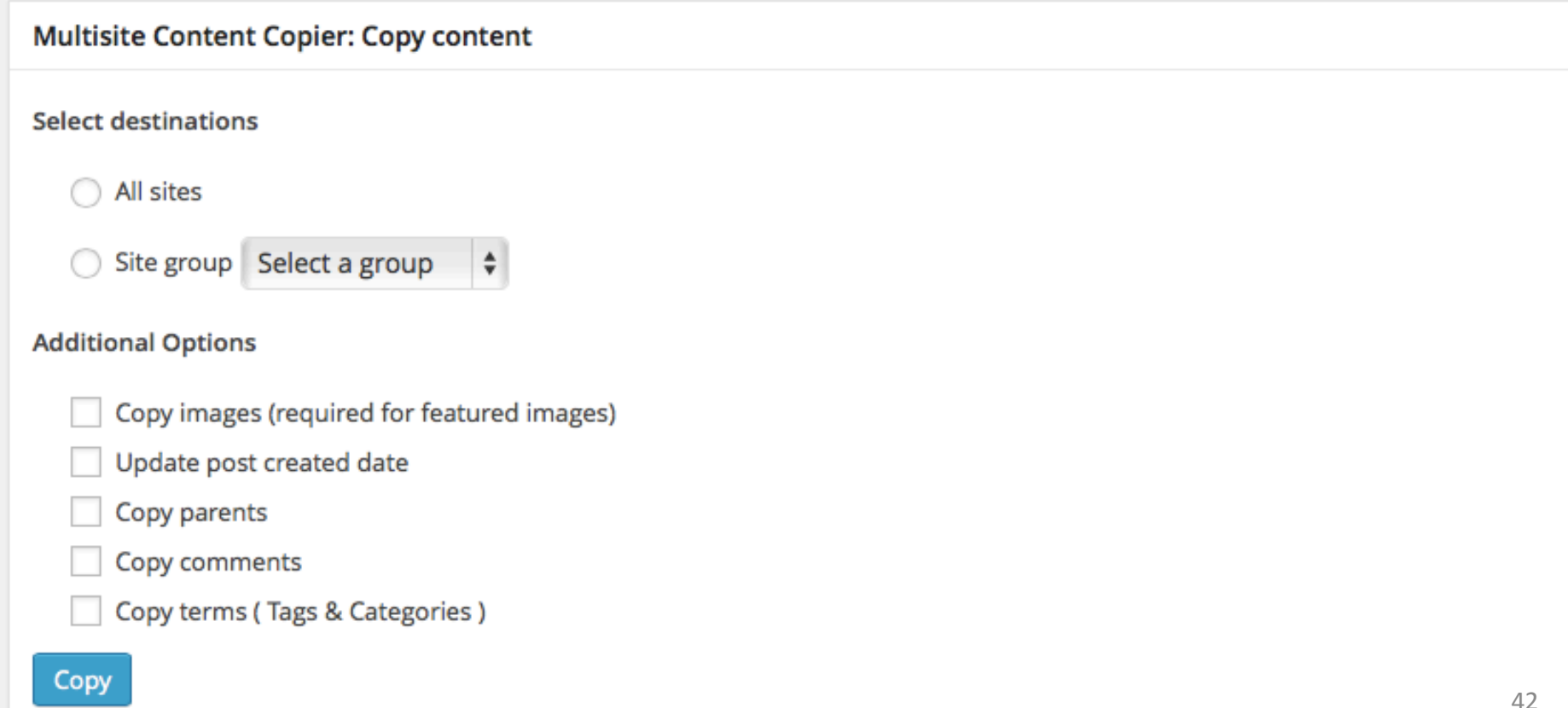

### DIGRESSION: MULTISITE CONTENT COPIER

The Multisite Content Copier is closely linked with the language tool.

IMPORTANT: The language the post is saved in will determine on which website the post will be shown. It does not matter which language the post is actually written in.

If you save the post in your language, for example "German", it will only be shown on the Austrian website. You should have all posts in your language and in English as well. You can add translations by clicking on TRANSLATIONS in the LANGUAGE tool.

For example: Our Fellow Profiles are all written in English. We save them in "GERMAN" though so that they are visible on the Austrain Ashoka website. We save them in "ENGLISH" as well so that they are visible on the english website as well.

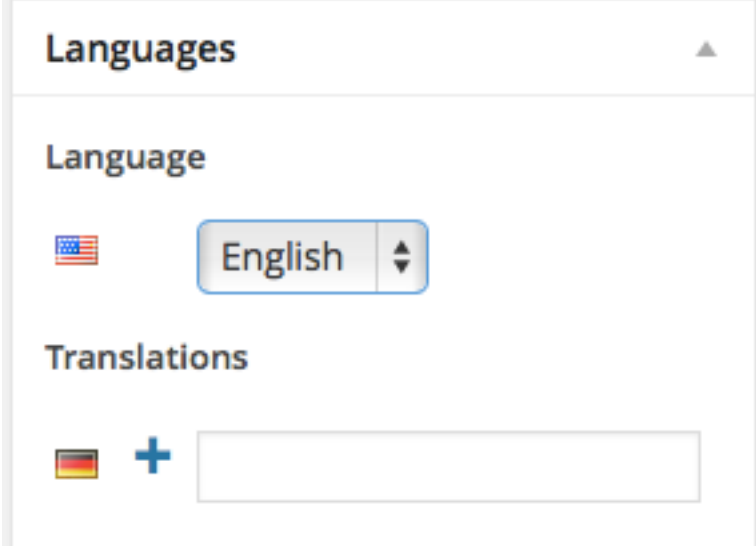

### DIGRESSION: MULTISITE CONTENT COPIER

#### Now: HOW TO SHARE POSTS

- 1. Save the Post / Profile etc. in ENGLISH by clicking UPDATE / PUBLISH.
- 2. Go to the Multisite Content Copier on the bottom of the page and choose one specific page or ALL SITES. You can choose your own country as well.
- 3. Other countries can go to their dashboard of the category you have uploaded in (News, Fellows etc.).
- 4. They click on the post / profile and change the language to their own language (even if it is in English). The post will then show up on their country-website.
- 5. Countries can add translations in their mother-tongue by clicking translations.

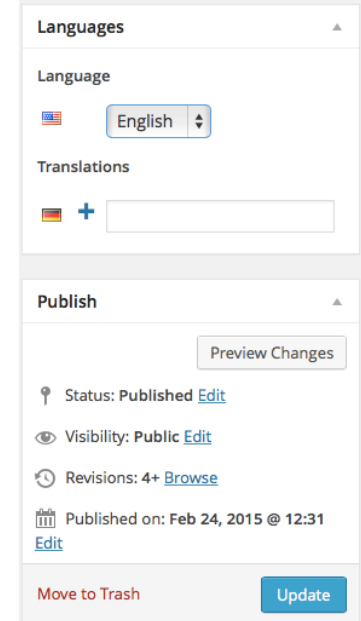

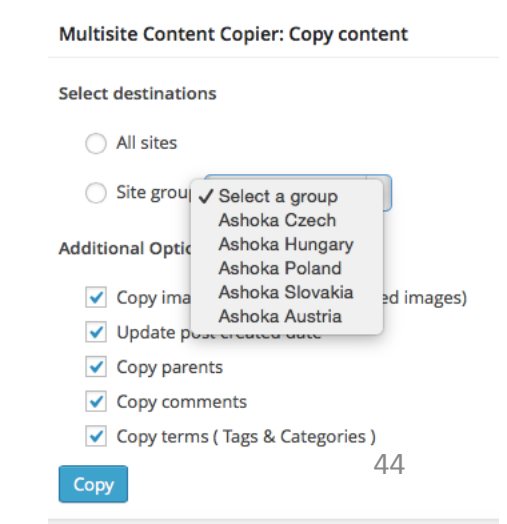